# Bedienungsanleitung Bedienungsanleitung

# **Seven2Go™ pH -/Ionenmessgerät**

S8

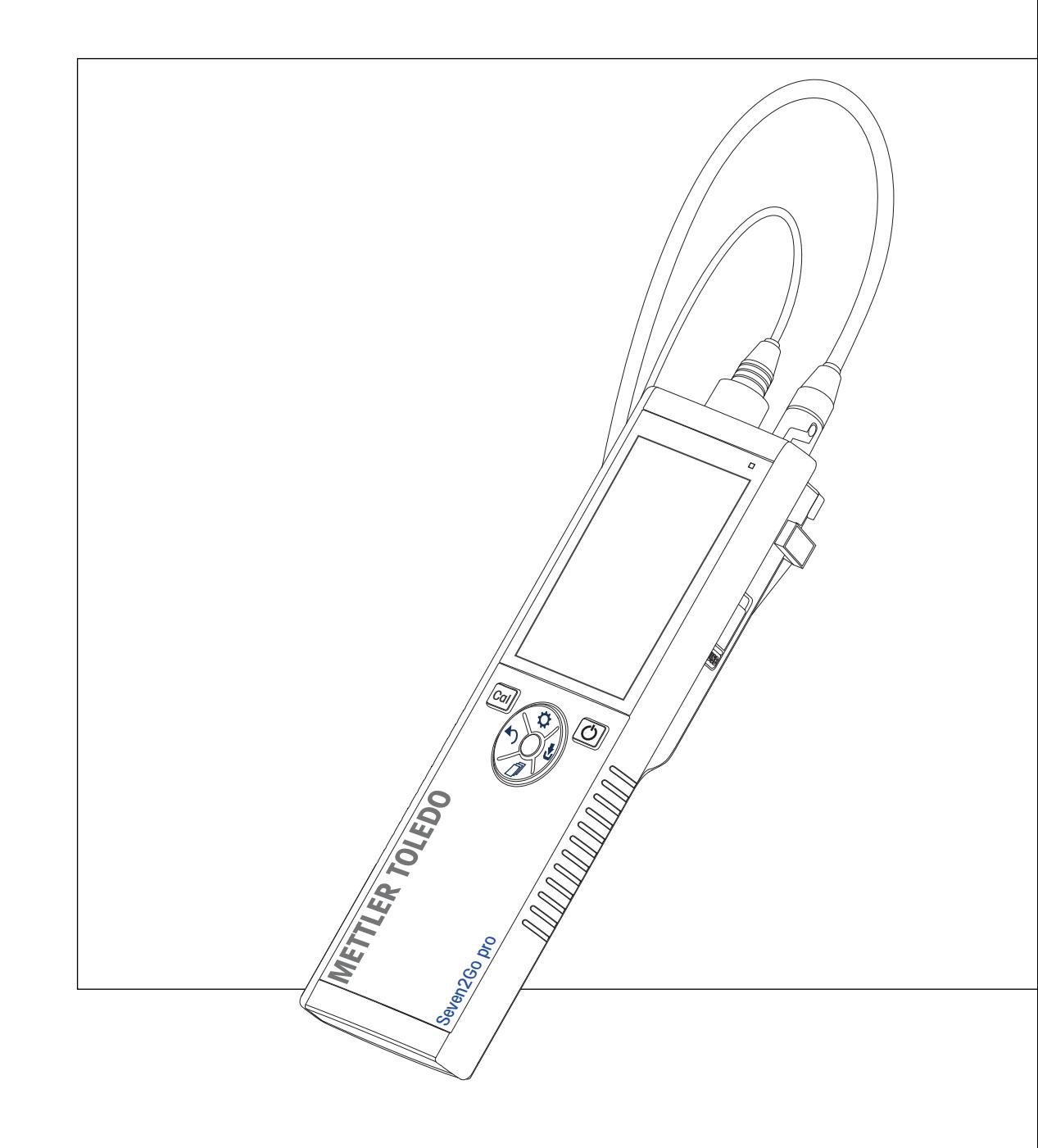

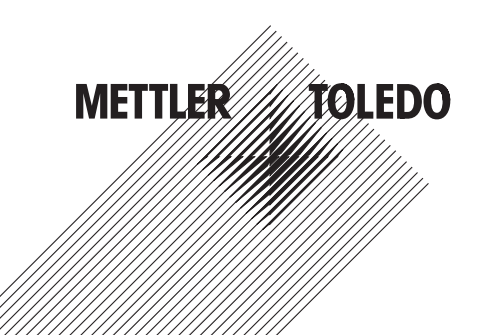

# **Inhaltsverzeichnis**

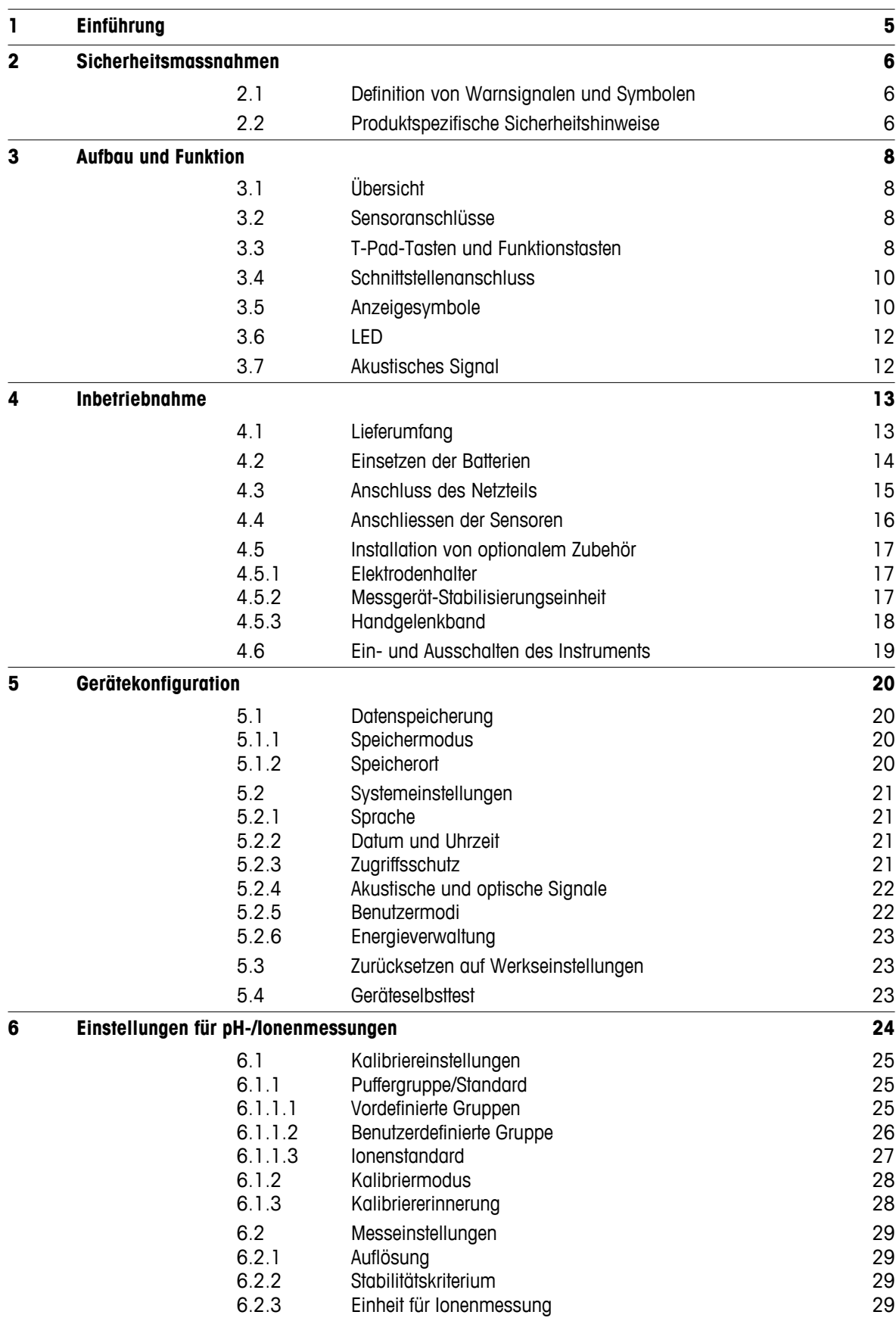

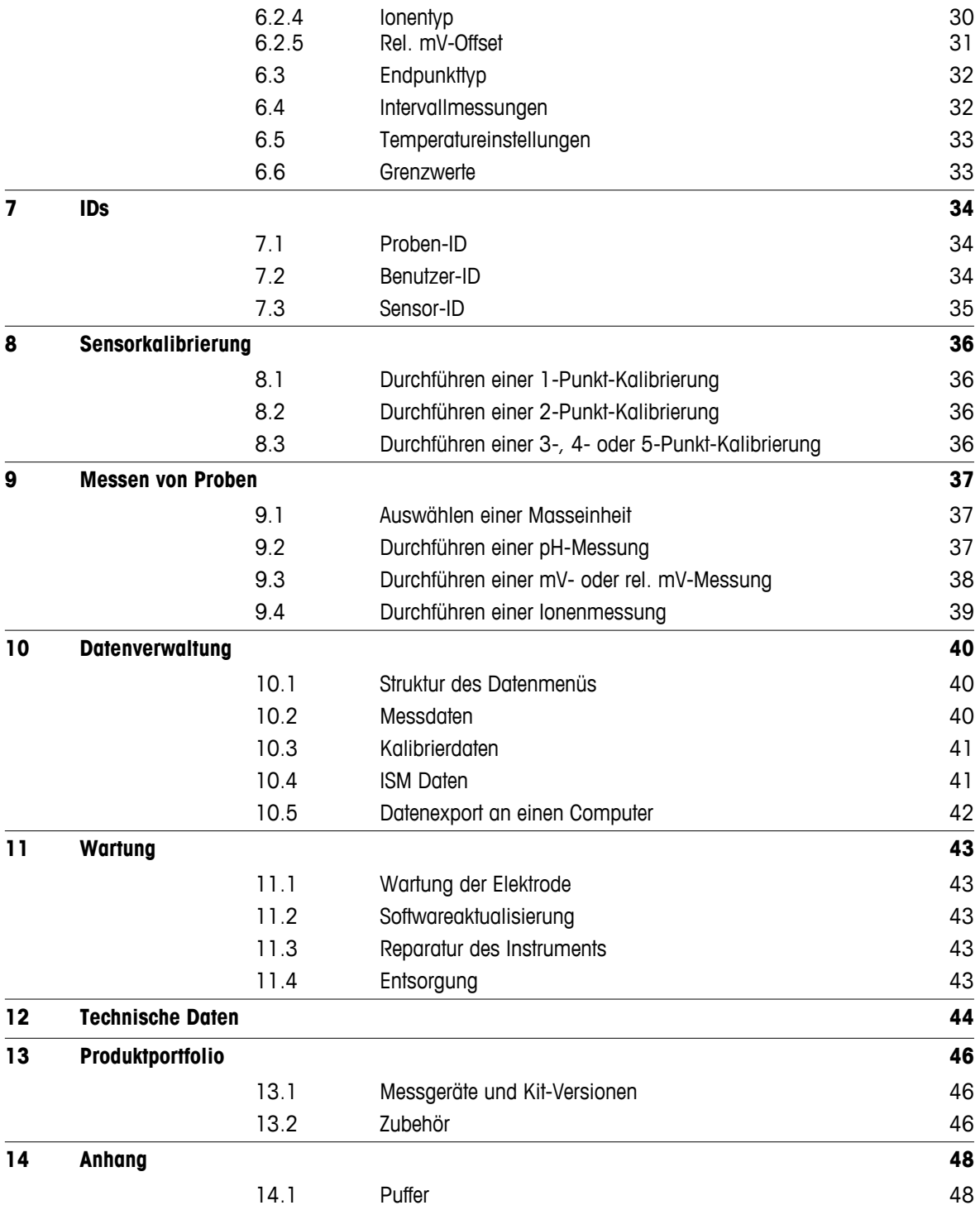

# <span id="page-4-0"></span>**1 Einführung**

Wir danken Ihnen für den Kauf dieses hochwertigen tragbaren Messgeräts von METTLER TOLEDO. Die tragbaren Seven2Go™ Messgeräte begleiten Sie überall dort, wo Sie pH-Wert, Leitfähigkeit oder gelösten Sauerstoff messen müssen. Diese langlebige Investition liefert schnell zuverlässige Daten und ist mit nur einer Hand bedienbar. Ganz gleich, ob Sie im Labor, an einer Produktionslinie oder im Freien arbeiten – mit Seven2Go™ Messgeräten stehen Ihnen an jedem Ort genaue und zuverlässige Messdaten zur Verfügung. Das Seven2Go™ bietet viele interessante Funktionen und Leistungsmerkmale, wie unter anderem:

- einfache und intuitive Menüs, die die Einrichtung von Messprozessen und die Kalibrierung beschleunigen
- T-Pad-Tasten für die komfortable und schnelle Navigation
- seitlicher Gummischutz für die komfortable Bedienung mit einer Hand
- Schutzart IP67 für das gesamte Messsystem, einschliesslich Messvorrichtung, Sensor und Anschlusskabel
- praktisches Zubehör, wie Elektroden-Clip, Messgerät-Stabilisierungseinheit, Handgelenkband und uGo™ Transportkoffer mit hermetisch abgedichtetem Innenraum für die einfache Reinigung

# <span id="page-5-0"></span>**2 Sicherheitsmassnahmen**

# **2.1 Definition von Warnsignalen und Symbolen**

Sicherheitshinweise sind mit Signalwörtern und Symbolen gekennzeichnet. Sie kennzeichnen Sicherheitsrisiken und Warnungen. Die Missachtung der Sicherheitshinweise kann zu persönlicher Gefährdung, Beschädigung des Geräts, Fehlfunktionen und falschen Ergebnissen führen.

### **Signalwörter**

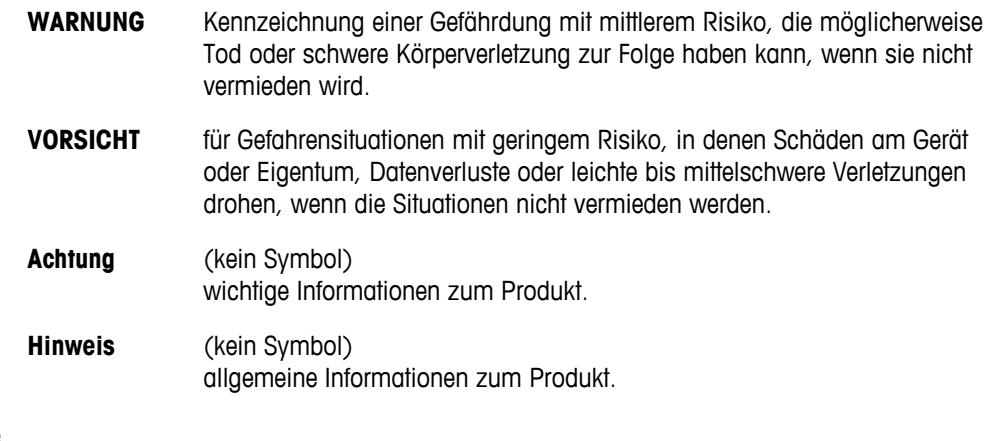

### **Warnsymbole**

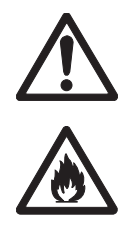

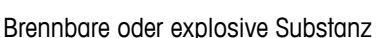

# **2.2 Produktspezifische Sicherheitshinweise**

Das Gerät entspricht dem Stand der Technik und den anerkannten sicherheitstechnischen Regeln, trotzdem können Gefahren entstehen. Öffnen Sie das Gehäuse des Geräts nicht: Es enthält keine Teile, die durch den Anwender gewartet, repariert oder ausgetauscht werden können. Wenden Sie sich bei Problemen bitte an die für Sie zuständige Vertretung von METTLER TOLEDO.

Allgemeine Gefahren Getahren Gefahren Gefahren Gefahren Giftige Substanz

### **Bestimmungsgemässe Verwendung**

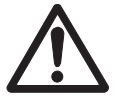

Dieses Instrument wurde für verschiedene Anwendungen in unterschiedlichen Bereichen entwickelt und ist für die Messung des pH-Werts (S2, S8), der Leitfähigkeit (S3, S7) oder von gelöstem Sauerstoff (S4, S9) geeignet.

Aus diesem Grund sind für den Einsatz des Instruments Kenntnisse und Erfahrung im Umgang mit toxischen und ätzenden Substanzen sowie anwendungsspezifischen Reagenzien, bei denen es sich um Gift- oder Gefahrenstoffe handeln kann, erforderlich.

Der Hersteller haftet nicht für Schäden, die aufgrund von unsachgemässer Nutzung abweichend von der Bedienungsanleitung entstehen. Weiterhin sind die technischen Spezifikationen und Grenzwerte des Herstellers jederzeit einzuhalten und dürfen keinesfalls überschritten werden.

**Einsatzort**

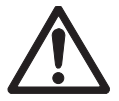

Das Instrument wurde für den Betrieb in Innenräumen und im Freien entwickelt, darf jedoch nicht in Ex-Bereichen eingesetzt werden.

Wählen Sie für den Betrieb des Instruments einen geeigneten Standort, der vor direkter Sonneneinstrahlung und korrosiven Gasen geschützt ist. Vermeiden Sie starke Vibrationen, übermässige Temperaturschwankungen und Temperaturen unter 0 °C sowie über 40 °C.

### **Schutzkleidung**

Es wird empfohlen, im Labor bei der Arbeit mit gefährlichen oder toxischen Substanzen Schutzkleidung zu tragen.

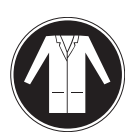

Ein Laborkittel ist zu tragen.

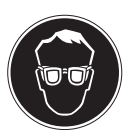

Ein geeigneter Augenschutz wie etwa eine Schutzbrille ist zu tragen.

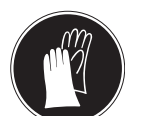

Beim Hantieren mit Chemikalien oder gefährlichen Substanzen sind geeignete Handschuhe zu tragen, deren Unversehrtheit vor dem Anziehen zu prüfen ist.

### **Sicherheitshinweise**

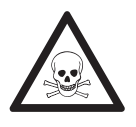

### **Chemikalien**

**WARNUNG**

Bei der Arbeit mit Chemikalien müssen alle relevanten Sicherheitsmassnahmen beachtet werden.

- a) Richten Sie das Instrument an einem gut belüfteten Ort ein.
- b) Verschüttete Flüssigkeiten sollten sofort abgewischt werden.
- c) Beachten Sie bei der Arbeit mit Chemikalien und Lösemitteln die Anweisungen des Herstellers und die allgemeinen Sicherheitsbestimmungen des Labors.

**WARNUNG**

**Brennbare Lösemittel**

Bei der Arbeit mit brennbaren Lösemitteln und Chemikalien müssen alle relevanten Sicherheitsmassnahmen beachtet werden.

- a) Halten Sie alle Zündquellen vom Arbeitsplatz fern.
- b) Beachten Sie bei der Arbeit mit Chemikalien und Lösemitteln die Anweisungen des Herstellers und die allgemeinen Sicherheitsbestimmungen des Labors.

# <span id="page-7-0"></span>**3 Aufbau und Funktion**

# **3.1 Übersicht**

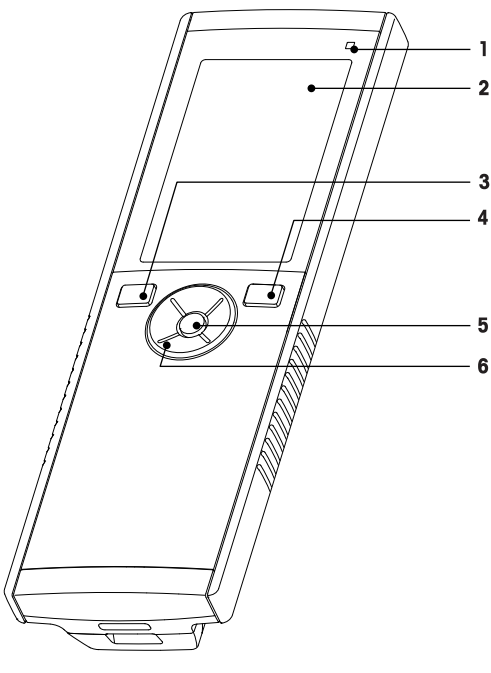

- Status-LED (nur Pro-Serie) **7** Gummifüsse
- 
- 
- Ein/Aus-Taste **10** Batteriefach
- 
- T-Pad-Tasten

# **3.2 Sensoranschlüsse**

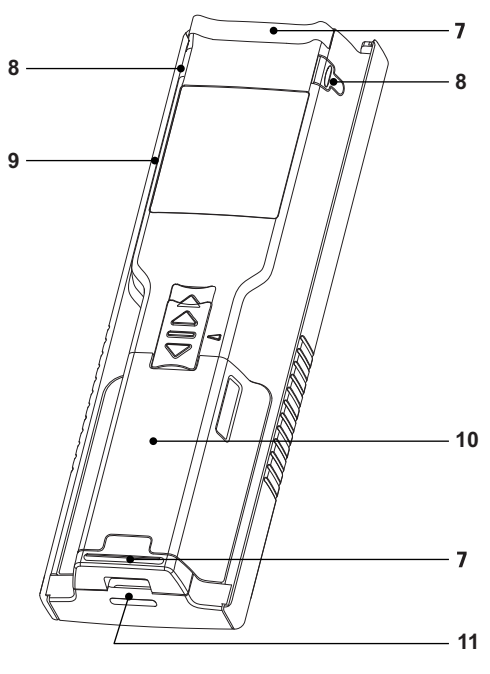

- 
- Anzeige **8** Befestigungspunkte für Elektrodenhalter
- Kalibriertaste **9** Mikro-USB-Anschluss (nur Pro-Serie)
	-
- Lesetaste **11** Befestigung für Handgelenkband

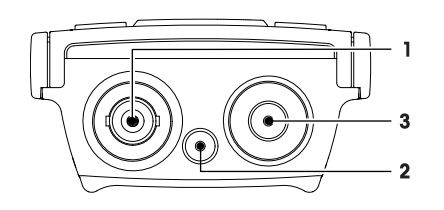

# **3.3 T-Pad-Tasten und Funktionstasten**

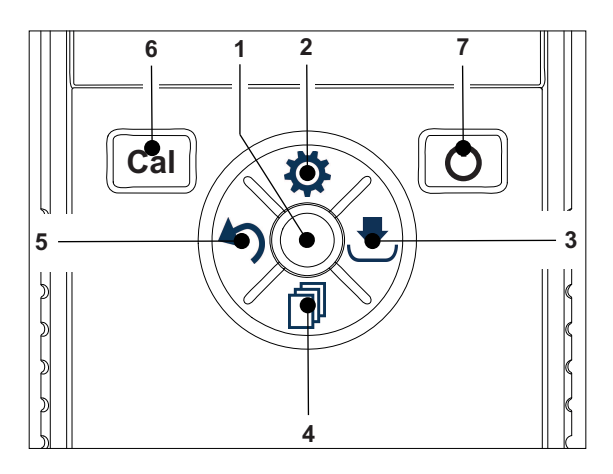

- BNC-Anschluss für mV/pH-Signaleingang
- Anschluss für Referenzelektrode
	- (2 mm, Typ Banane)
- RCA-Anschluss (Cinch) für Temperatureingang

### **Im Standardbildschirm**

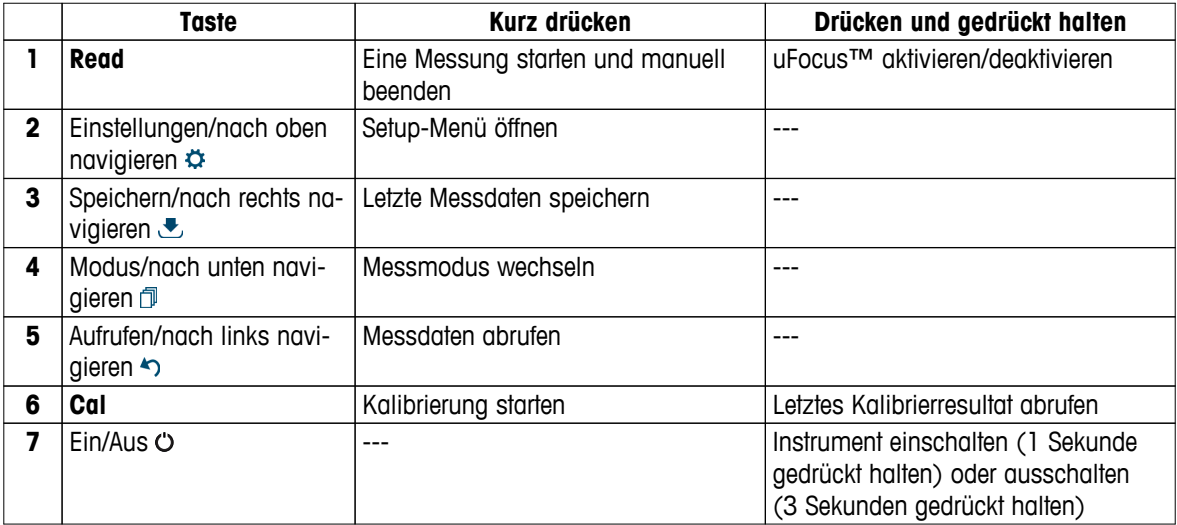

### **Im Kalibriermodus (angezeigt durch )**

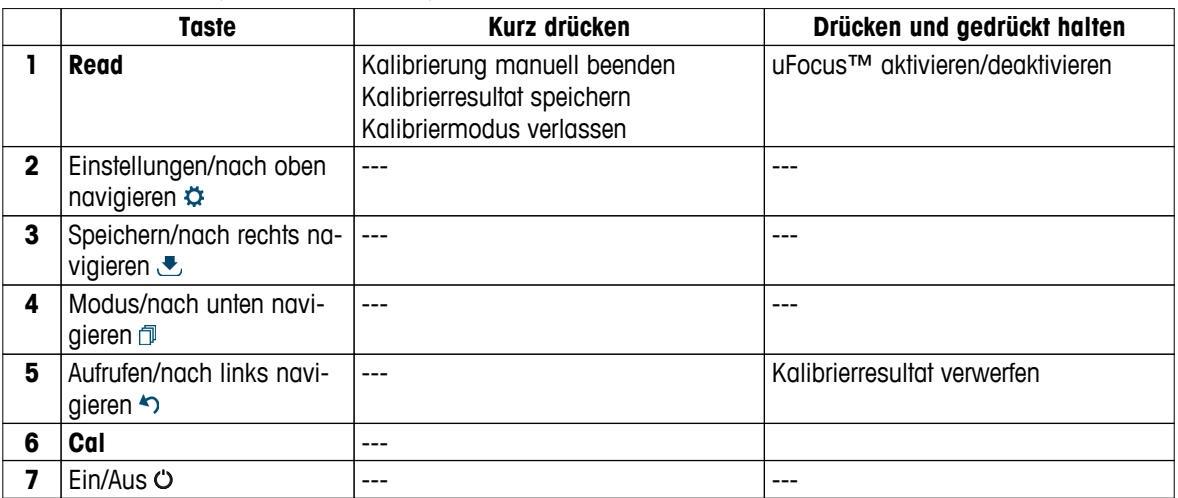

### **Einstellungs- und Datenmenü**

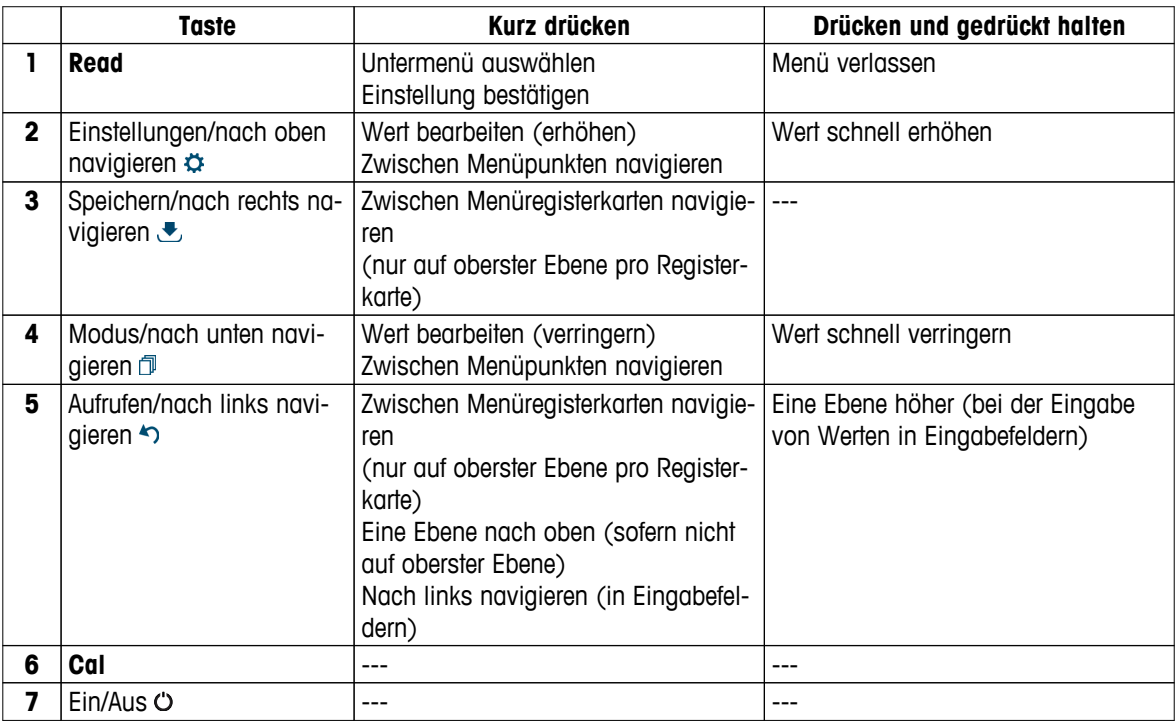

# <span id="page-9-0"></span>**3.4 Schnittstellenanschluss**

Die Micro-USB-Schnittstelle kann für die Datenübertragung an einen angeschlossenen Computer (LabX Direct-Software) und für die externe Stromversorgung verwendet werden. Es ist nicht möglich, die Batterien zu laden.

**1** Micro-USB-Anschluss

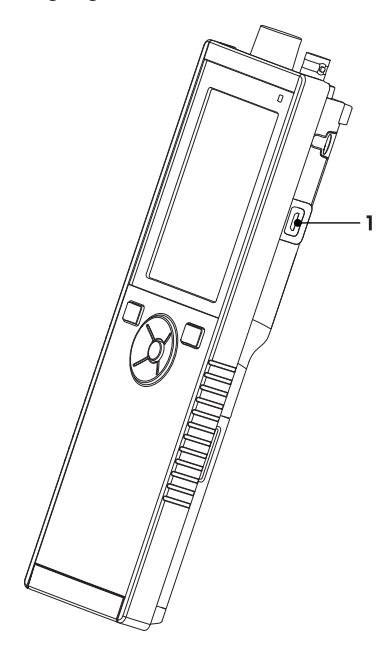

### **Sehen Sie dazu auch**

● Anschluss des Netzteils (Seite [15](#page-14-0))

# **3.5 Anzeigesymbole**

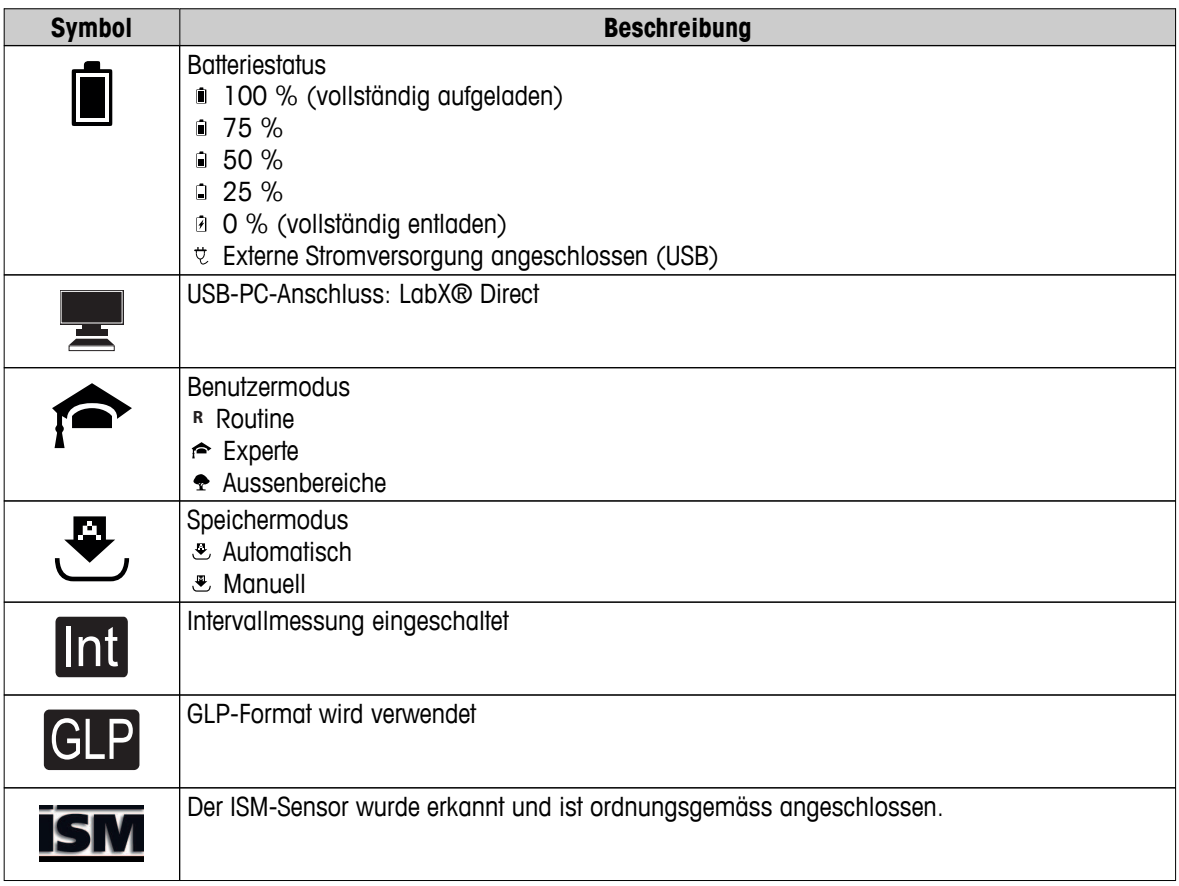

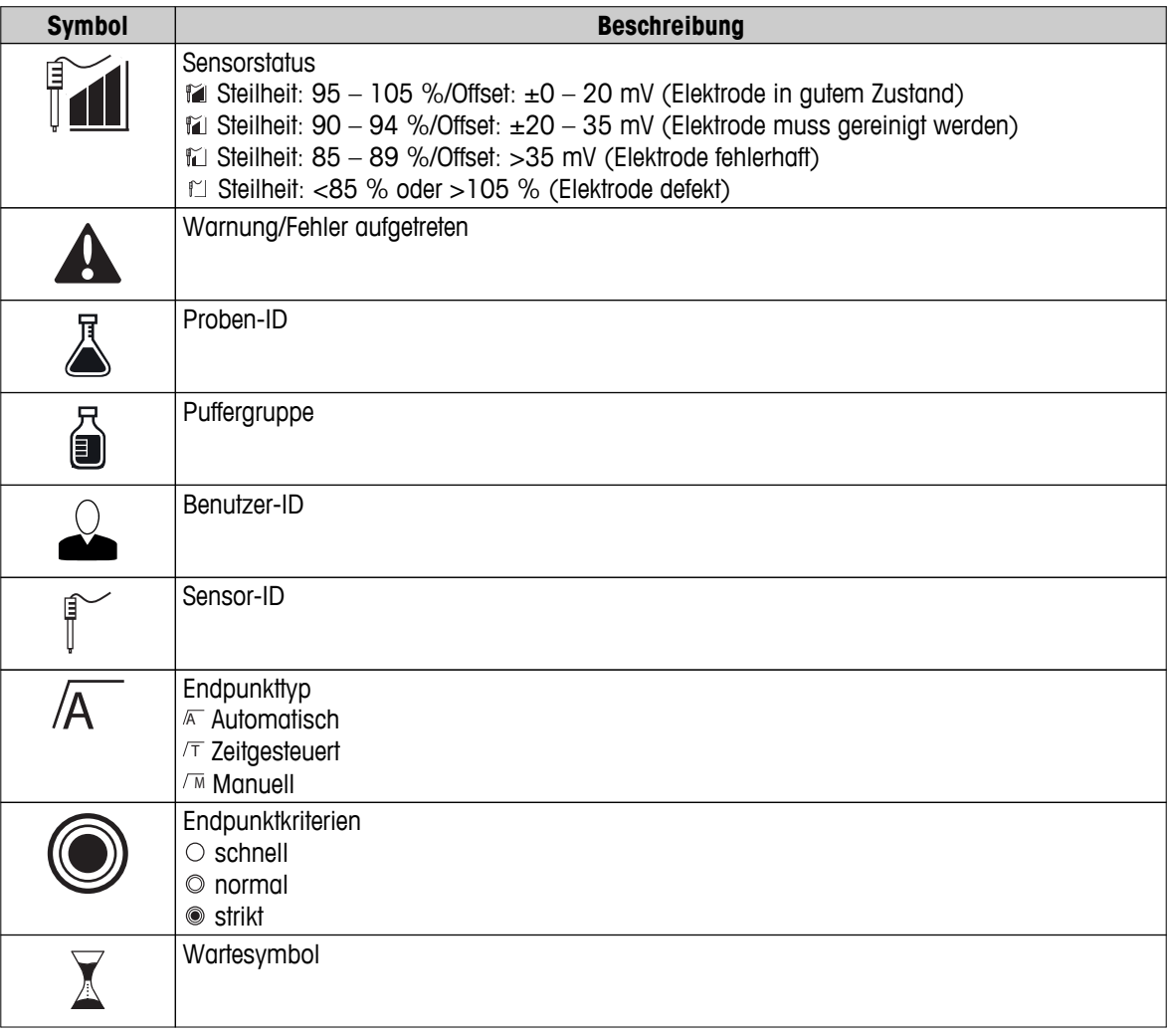

# <span id="page-11-0"></span>**3.6 LED**

Um die LED verwenden zu können, muss diese in der Gerätekonfiguration aktiviert werden (siehe Abschnitt Akustische und optische Signale (Seite [22\)](#page-21-0)). Die LED zeigt verschiedene Geräteinformationen an:

- Alarmmeldungen
- Endpunkt der Messung
- Systeminformationen

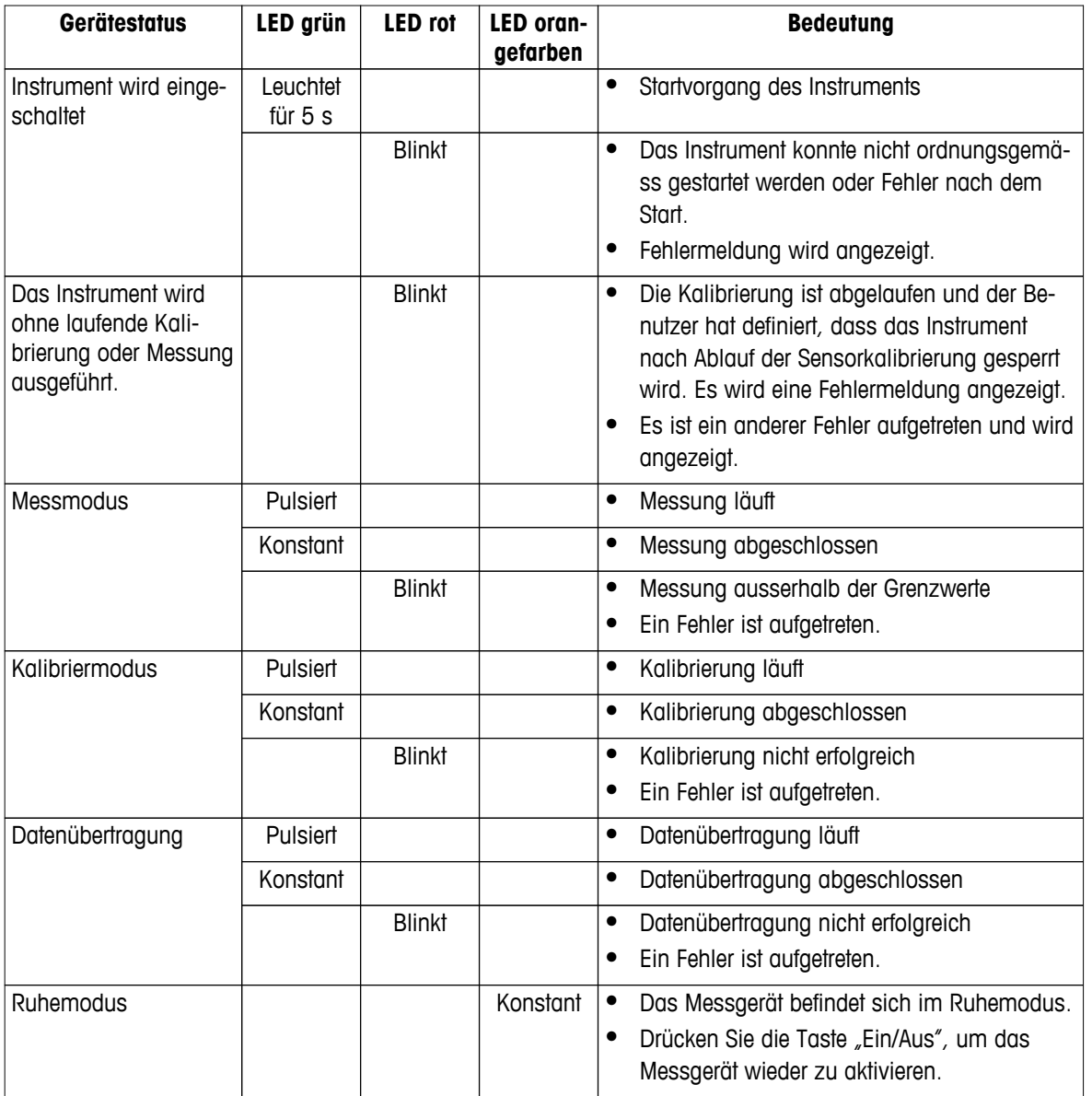

# **3.7 Akustisches Signal**

Um die akustischen Signale zu verwenden, müssen diese in der Gerätekonfiguration aktiviert werden (siehe Abschnitt Akustische und optische Signale (Seite [22\)](#page-21-0)). Sie können die akustischen Signale für folgende Funktionen aktivieren oder deaktivieren:

- Tastendruck
- Alarmmeldungen
- Endpunkt der Messung

# <span id="page-12-0"></span>**4 Inbetriebnahme**

# **4.1 Lieferumfang**

Überprüfen Sie, ob die Lieferung komplett ist. Die folgenden Teile gehören zur Standardausstattung Ihres neuen Instruments. Je nach bestellter Kit-Version können weitere Teile enthalten sein.

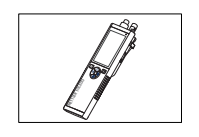

S8-Instrument für pH-/Ionenmessungen

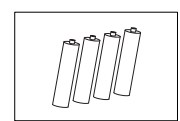

Batterie LR3/AA 1,5 V 4 Stück

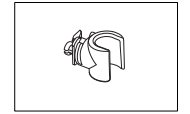

Elektrodenhalter

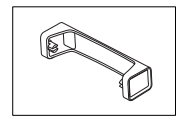

Messgerät-Basiseinheit

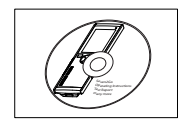

CD-ROM mit der Bedienungsanleitung

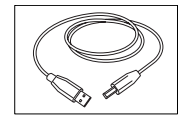

USB-A-/Micro-USB-Kabel für den Anschluss an einen Computer, Länge = 1 m

### **Sehen Sie dazu auch**

● Produktportfolio (Seite [46\)](#page-45-0)

# <span id="page-13-0"></span>**4.2 Einsetzen der Batterien**

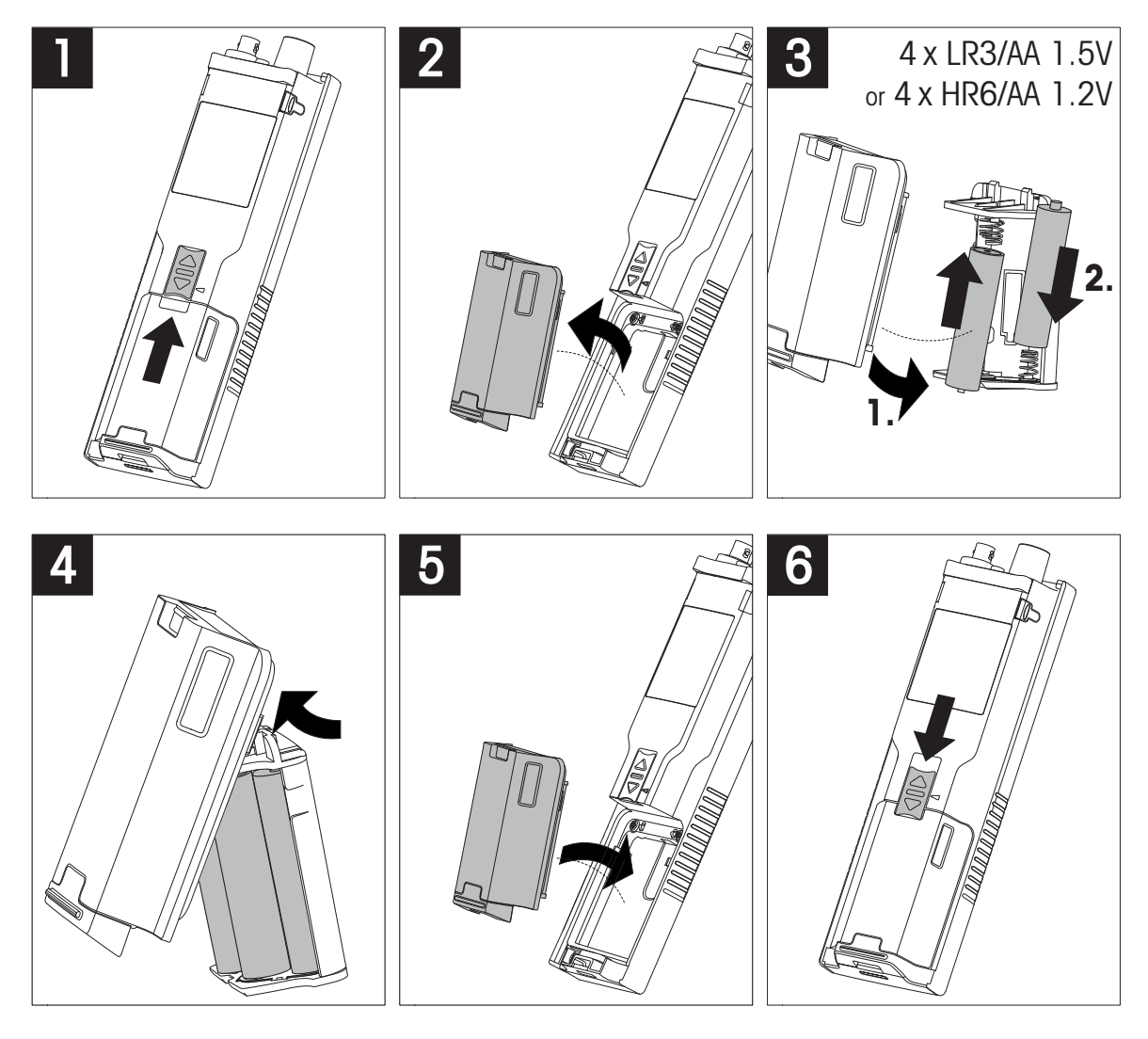

# <span id="page-14-0"></span>**4.3 Anschluss des Netzteils**

Im Lieferumfang des Instruments ist kein Netzadapter enthalten.

Alternativ kann das Instrument über eine externe Stromversorgungseinheit (nicht im Lieferumfang enthalten) oder über den Micro-USB-Anschluss betrieben werden. Verwenden Sie einen Netzadapter, der für alle Leitungsspannungen im Bereich von 100 bis 240 V, 50/60 Hz geeignet ist und einen USB-Anschluss besitzt. Für die Verbindung ist ein geeignetes USB-Kabel mit Micro-USB-Stecker erforderlich.

Solange das Instrument mit der externen Stromversorgung betrieben wird, werden die Batterien nicht verwendet. Auf dem Bildschirm wird das Symbol  $\overline{v}$  angezeigt.

### **Achtung**

- Stellen Sie sicher, dass der Netzadapter nicht mit Flüssigkeiten in Kontakt kommt!
- Der Netzstecker muss jederzeit zugänglich sein!

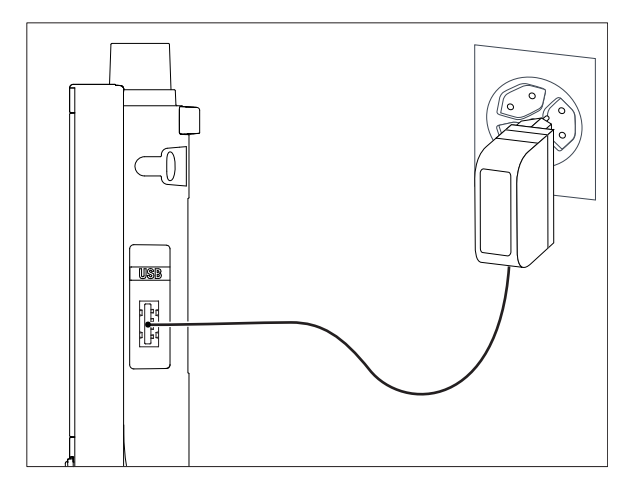

- 1 Verbinden Sie das Netzadapterkabel mit dem Micro-USB-Anschluss des Instruments.
- 2 Schliessen Sie den Netzadapter an die Steckdose an.

# <span id="page-15-0"></span>**4.4 Anschliessen der Sensoren**

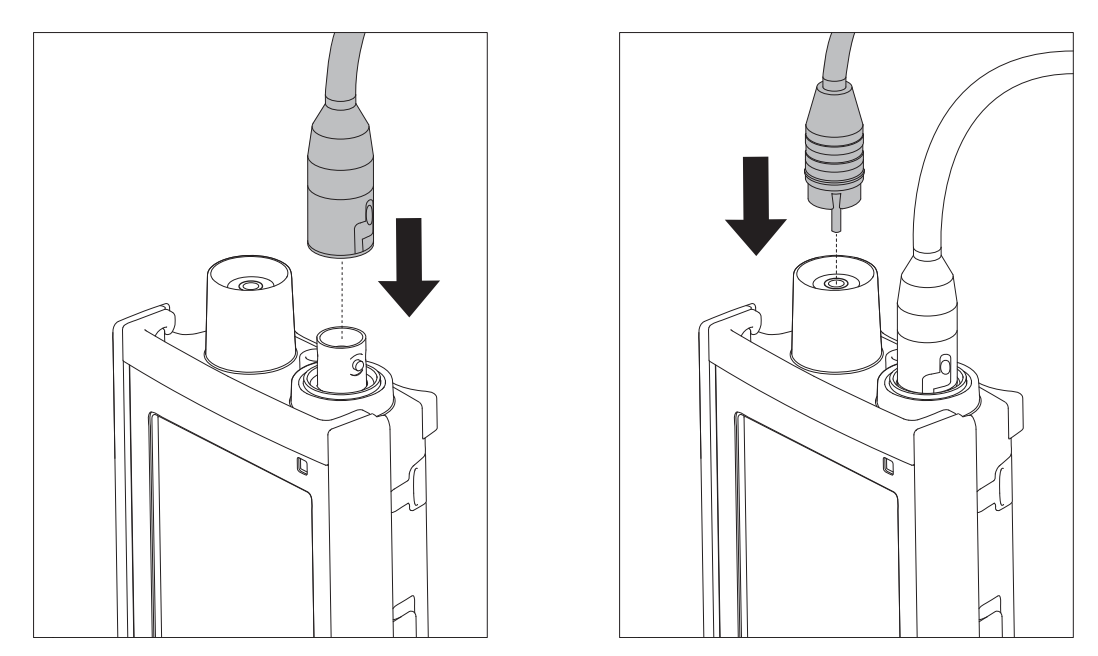

### **ISM® Sensor**

Beim Anschluss eines ISM® Sensors an das Messgerät muss eine der folgenden Bedingungen erfüllt sein, damit die Kalibrierdaten automatisch vom Chip des Sensors in das Messgerät übertragen und für weitere Messungen verwendet werden können. Nach dem Anschliessen des ISM® Sensors sind die folgenden Schritte auszuführen:

- Schalten Sie das Messgerät ein.
- Drücken Sie die Taste **Read** oder **Cal**.

Das Symbol ism wird angezeigt. Die Sensor-ID des Sensor-Chips wird registriert und angezeigt.

Das Kalibrierprotokoll und die Sensordaten können im Datenmenü überprüft werden.

### **Hinweis**

● Wir empfehlen ausdrücklich, beim Trennen eines ISM-Sensors das Messgerät auszuschalten. Auf diese Weise stellen Sie sicher, dass der Sensor nicht entfernt wird, während das Instrument einen Lese- bzw. Schreibzugriff auf den ISM-Chip des Sensors durchführt.

# <span id="page-16-0"></span>**4.5 Installation von optionalem Zubehör**

### **4.5.1 Elektrodenhalter**

Für die sichere Platzierung der Elektrode können Sie an der Seite des Instruments einen Elektrodenhalter montieren. Der Elektrodenhalter ist im Lieferumfang enthalten. Sie können ihn nach Bedarf an beiden Seiten des Instruments montieren.

1 Entfernen Sie die Schutz-Clips (1).

2 Drücken Sie den Elektrodenhalter (1) in die Aussparung (2) am Instrument.

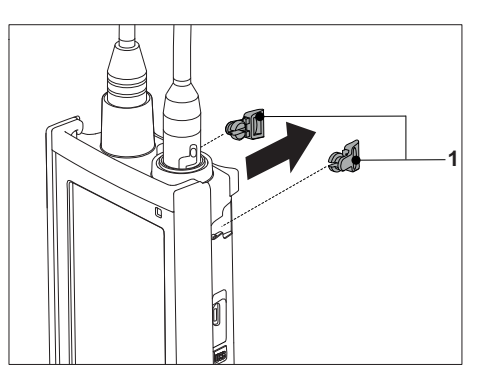

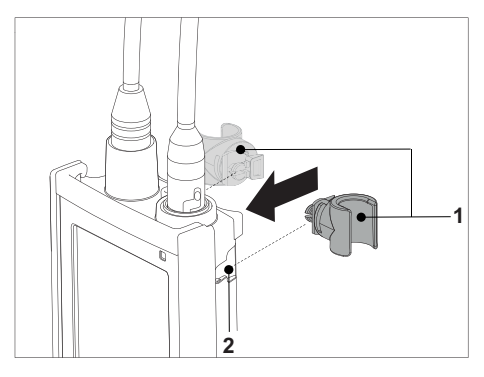

### **4.5.2 Messgerät-Stabilisierungseinheit**

Die Stabilisierungseinheit für das Messgerät sollte montiert werden, wenn das Gerät auf einem Tisch verwendet wird. Sie gewährleistet beim Drücken der Tasten einen sicheren und festen Stand.

1 Entfernen Sie die Schutz-Clips (1).

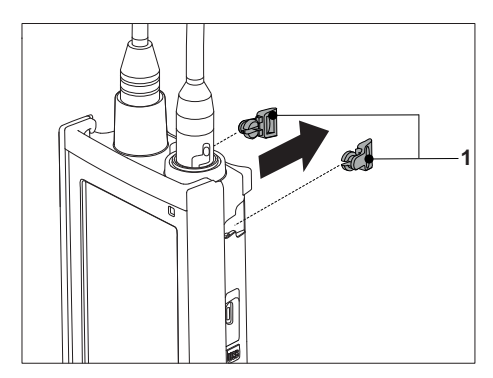

2 Drücken Sie die Messgerät-Stabilisierungseinheit (1) in die Aussparungen (2) am Instrument.

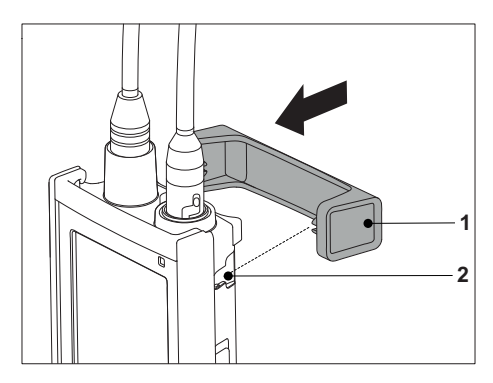

# <span id="page-17-0"></span>**4.5.3 Handgelenkband**

Um einen verbesserten Schutz gegen Beschädigung durch Herabfallen zu gewährleisten, können Sie wie in den folgenden Abbildungen gezeigt das Handgelenkband anbringen.

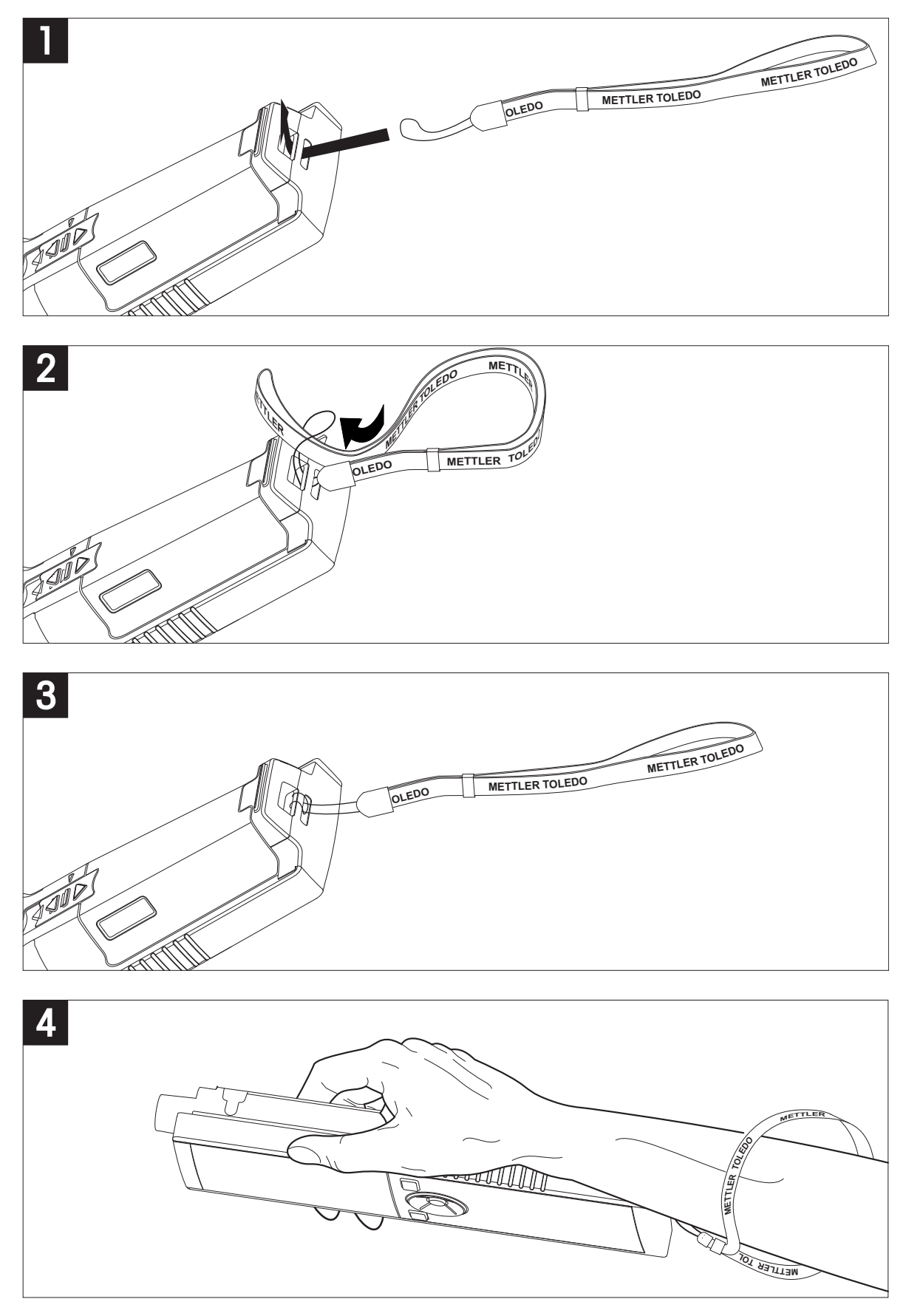

# <span id="page-18-0"></span>**4.6 Ein- und Ausschalten des Instruments**

- 1 Drücken Sie die Taste  $O$ , um das Instrument einzuschalten.
	- Die Firmware-Version, die Seriennummer und das aktuelle Datum werden für zirka 5 Sekunden angezeigt. Danach ist das Instrument einsatzbereit.
- 2 Drücken Sie die Taste Ö für drei Sekunden und lassen Sie diese dann los, um das Instrument auszuschalten.

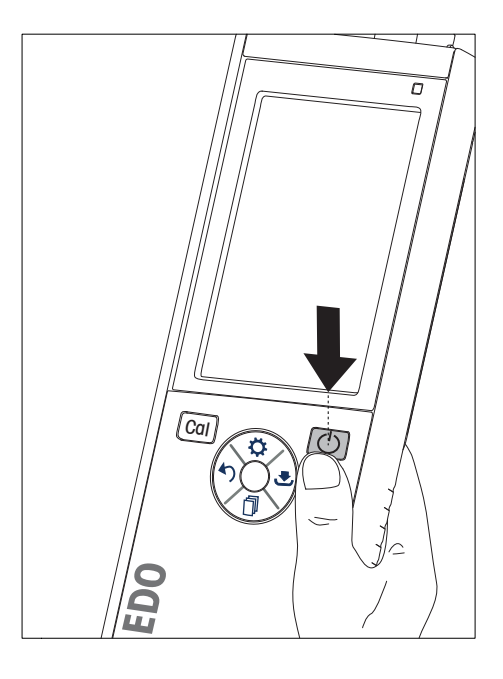

### **Hinweis**

- Nach zehn Minuten ohne Eingabe schaltet das Instrument standardmässig automatisch in den Ruhemodus. Dies kann in der Konfiguration geändert werden.
- Wenn Sie das Messgerät das erste Mal in Betrieb nehmen, wird automatisch der Bildschirm für die Eingabe von Uhrzeit und Datum angezeigt. Diese Einstellungen können später wieder geändert werden.

### **Sehen Sie dazu auch**

- Energieverwaltung (Seite [23\)](#page-22-0)
- Datum und Uhrzeit (Seite [21\)](#page-20-0)

# <span id="page-19-0"></span>**5 Gerätekonfiguration**

- 1 Drücken Sie  $\ddot{\varphi}$ , um das Menü aufzurufen.
- 2 Wählen Sie 峰.

### **Menüstruktur**

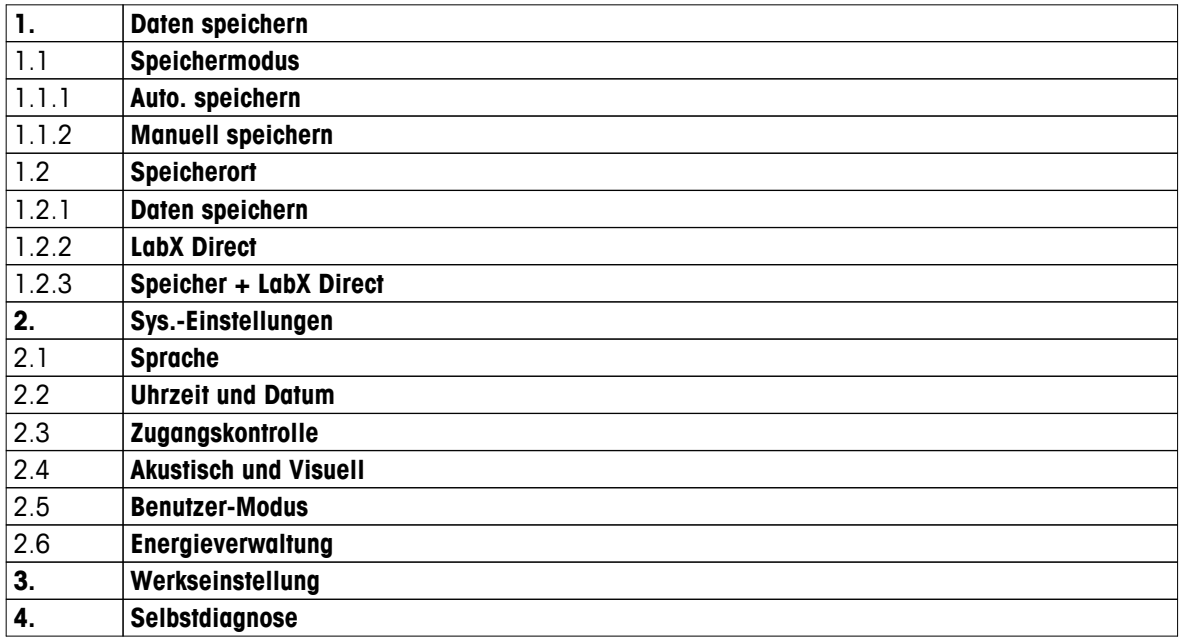

### **5.1 Datenspeicherung**

### **5.1.1 Speichermodus**

### ● **Automatisch speichern:**

In diesem Speichermodus werden alle Messresultate automatisch an dem gewählten Speicherort abgelegt.

### ● **Manuell speichern:**

In diesem Modus muss der Benutzer ein Messresultat durch Drücken der Taste & manuell speichern. Dazu wird dem Benutzer nach jeder Messung eine Meldung angezeigt.

### **5.1.2 Speicherort**

Es gibt unterschiedliche Möglichkeiten, um Messresultate zu speichern. Das Seven2Go pro-Messgerät bietet 2000 interne Speicherorte (**M0001** – **M2000**).

### ● **Speicher:**

Die Messresultate werden im internen Speicher abgelegt.

● **LabX Direct:**

Die Messresultate werden nur an LabX Direct übertragen. Dazu ist eine Verbindung mit dem Computer über USB erforderlich. Die PC-Software LabX®Direct muss entsprechend konfiguriert sein.

### ● **Speicher und LabX Direct:**

Die Messresultate werden im internen Speicher abgelegt und an LabX®Direct übertragen. Dazu ist eine Verbindung mit dem Computer über USB erforderlich. Die PC-Software LabX®Direct muss entsprechend konfiguriert sein.

# <span id="page-20-0"></span>**5.2 Systemeinstellungen**

### **5.2.1 Sprache**

Für das System stehen die folgenden Sprachen zur Verfügung:

- Englisch
- Deutsch
- Französisch
- Spanisch
- Italienisch
- Portugiesisch
- Polnisch
- Russisch
- Chinesisch
- Japanisch
- Koreanisch
- Thailändisch

# **5.2.2 Datum und Uhrzeit**

Wenn Sie das Messgerät das erste Mal in Betrieb nehmen, wird automatisch der Bildschirm für die Eingabe von Uhrzeit und Datum angezeigt. In den Systemeinstellungen stehen zwei Zeit- und vier Datumanzeigeformate zur Verfügung:

### ● **Zeit**

24-Stunden-Format (z. B. 06:56 und 18:56) 12-Stunden-Format (z. B. 06:56 und 06:56)

### ● **Datum**

28-11-2013 (Tag-Monat-Jahr) 11-28-2013 (Monat-Tag-Jahr) 28-Nov-2013 (Tag-Monat-Jahr) 28/11/2013 (Tag-Monat-Jahr)

### **5.2.3 Zugriffsschutz**

PIN-Einstellungen sind verfügbar für:

- **Sys.-Einstellungen**
- **Daten löschen**

### ● **Geräte-Zugang**

Es können maximal sechs Zeichen als PIN eingegeben werden. Bei der Aktivierung eines Zugriffsschutzes muss die PIN definiert und zur Überprüfung erneut eingegeben werden.

### **Hinweis**

● Der Zugriffsschutz für Systemeinstellungen kann nicht deaktiviert werden, solange sich das Instrument im Routinemodus befindet!

### **Sehen Sie dazu auch**

● Benutzermodi (Seite [22](#page-21-0))

# <span id="page-21-0"></span>**5.2.4 Akustische und optische Signale**

Für folgende drei Fälle kann ein akustisches Signal aktiviert oder deaktiviert werden:

- Drücken einer Taste
- Anzeigen einer Alarm-/Warnmeldung
- Die Messung ist stabil und hat den Endpunkt erreicht (Stabilitätssignal wird angezeigt).

Für folgende drei Fälle kann die LED ein- oder ausgeschaltet werden:

- Alarmmeldung
- Endpunkt der Messung
- Systeminformationen

### **5.2.5 Benutzermodi**

Das Messgerät verfügt über drei Benutzermodi:

### **Routine Modus**:

Beschränkte Zugriffsrechte: Der Benutzer kann nur Messungen und Kalibrierungen durchführen, Resultate überprüfen und die Grundeinstellungen ändern. Der Routinemodus basiert auf dem Konzept einer GLP-Funktion, die sicherstellt, dass wichtige Einstellungen und gespeicherte Daten nicht versehentlich gelöscht oder verändert werden. Im Routinemodus sind die folgenden Funktionen gesperrt:

- Löschen von Daten
- Mess- und Kalibriereinstellungen (ausser Auswählen der Referenztemperatur)
- **Erstellen der Sensor-ID**
- Zurücksetzen auf Werkseinstellungen
- Geräteselbsttest
- Auf die Systemeinstellungen kann durch Eingabe des PIN-Codes zugegriffen werden (standardmässig 000000).

### **Experten Modus**:

Die werkseitigen Standardeinstellungen erlauben den Zugriff auf alle Funktionen des Messgeräts.

### **Outdoor-Modus**:

Der Benutzer besitzt uneingeschränkte Zugriffsrechte (wie im Expertenmodus). Auf dem Bildschirm wird immer die uFocus-Ansicht angezeigt und die folgenden Parameter werden auf spezifische Werte eingestellt, um die Batterien zu schonen:

- Nach 20 Sekunden automatisch dimmen
- Nach 10 Minuten automatisch abschalten
- Alle LED-Signale ausschalten

### <span id="page-22-0"></span>**5.2.6 Energieverwaltung**

### **Bildschirmhelligkeit**:

Für die Bildschirmhelligkeit können Stufen von 1 bis 16 eingestellt werden.

### **Auto-dimmen**:

Sie können die Funktion zum automatischen Dimmen aktivieren, um Energie zu sparen. Für diese Einstellung können Sie einen Zeitraum von 5 bis 300 Sekunden definieren. Nach Ablauf dieser Zeit wird die Hintergrundbeleuchtung abgeschaltet, wenn das Instrument nicht verwendet wird.

### **Energiespahrend**:

Sie können den automatischen Ruhemodus oder das automatische Ausschalten aktivieren, um Energie zu sparen.

### **Auto-schlafmodus**

Das Instrument wechselt nach einer definierten Zeit ohne Eingabe in den Ruhemodus (Standby). Das Instrument schaltet sich nicht automatisch ab. Sie können einen Zeitraum von 5 bis 99 Minuten definieren. Die orangefarbene LED zeigt an, dass sich das Instrument derzeit im Ruhemodus befindet. Drücken Sie Ö, um das Messgerät zu aktivieren.

### **Abschaltautomatik**

Das Instrument schaltet sich nach Ablauf einer definierten Zeit ohne Eingabe automatisch ab. Sie können einen Zeitraum von 5 bis 99 Minuten definieren.

# **5.3 Zurücksetzen auf Werkseinstellungen**

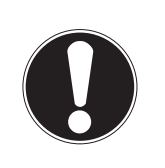

### **Hinweis**

### **Datenverlust!**

Durch das Zurücksetzen auf die Werkseinstellungen werden die Standardwerte wiederhergestellt und alle Datenspeicher gelöscht.

- 1 Drücken Sie  $\ddot{\varphi}$ , um das Setup-Menü aufzurufen.
- 2 Wählen Sie > **Werkseinstellung**.
- 3 Drücken Sie Read, um das Zurücksetzen auf die Werkseinstellungen zu bestätigen, oder drücken Sie \*), um den Vorgang abzubrechen.
	- Wenn Sie den Vorgang bestätigen, werden alle Standardeinstellungen wiederhergestellt und der Speicher vollständig gelöscht.
- 4 Halten Sie  $\spadesuit$  gedrückt, um das Setup-Menü zu verlassen.

### **5.4 Geräteselbsttest**

Mit dem Geräteselbsttest prüfen Sie, ob die Anzeige, die LED, das akustische Signal und die Tasten ordnungsgemäss funktionieren.

- 1 Drücken Sie  $\Leftrightarrow$ , um das Setup-Menü aufzurufen.
- 2 Wählen Sie > **Selbstdiagnose**.
- 3 Drücken Sie **Read**, um den Selbsttest zu starten.
	- **Anzeige:** Alle Pixel der Anzeige werden 2 Sekunden lang schwarz und dann 2 Sekunden lang weiss angezeigt.
	- **LED:** Die LED wechselt auf Grün, Orange und blinkt rot.
	- **Akustisches Signal und Tasten:** Die Symbole für die sieben Tasten werden auf dem Bildschirm angezeigt. Mit jedem Tastendruck wird das entsprechende Symbol ausgeblendet und es ertönt ein akustisches Signal. Die Tasten müssen innerhalb von 20 Sekunden gedrückt werden.
- Verläuft der Selbsttest erfolgreich, wird auf dem Bildschirm **OK** angezeigt und die LED leuchtet 2 Sekunden lang grün. Ansonsten wird **Selbsttest-Fehler** angezeigt und die LED blinkt rot. In beiden Fällen wechselt das Instrument anschliessend zurück in den Normalmodus.

# <span id="page-23-0"></span>**6 Einstellungen für pH-/Ionenmessungen**

1 Drücken Sie  $\Leftrightarrow$ , um das Menü aufzurufen.

2 Wählen Sie **pH/Ion**.

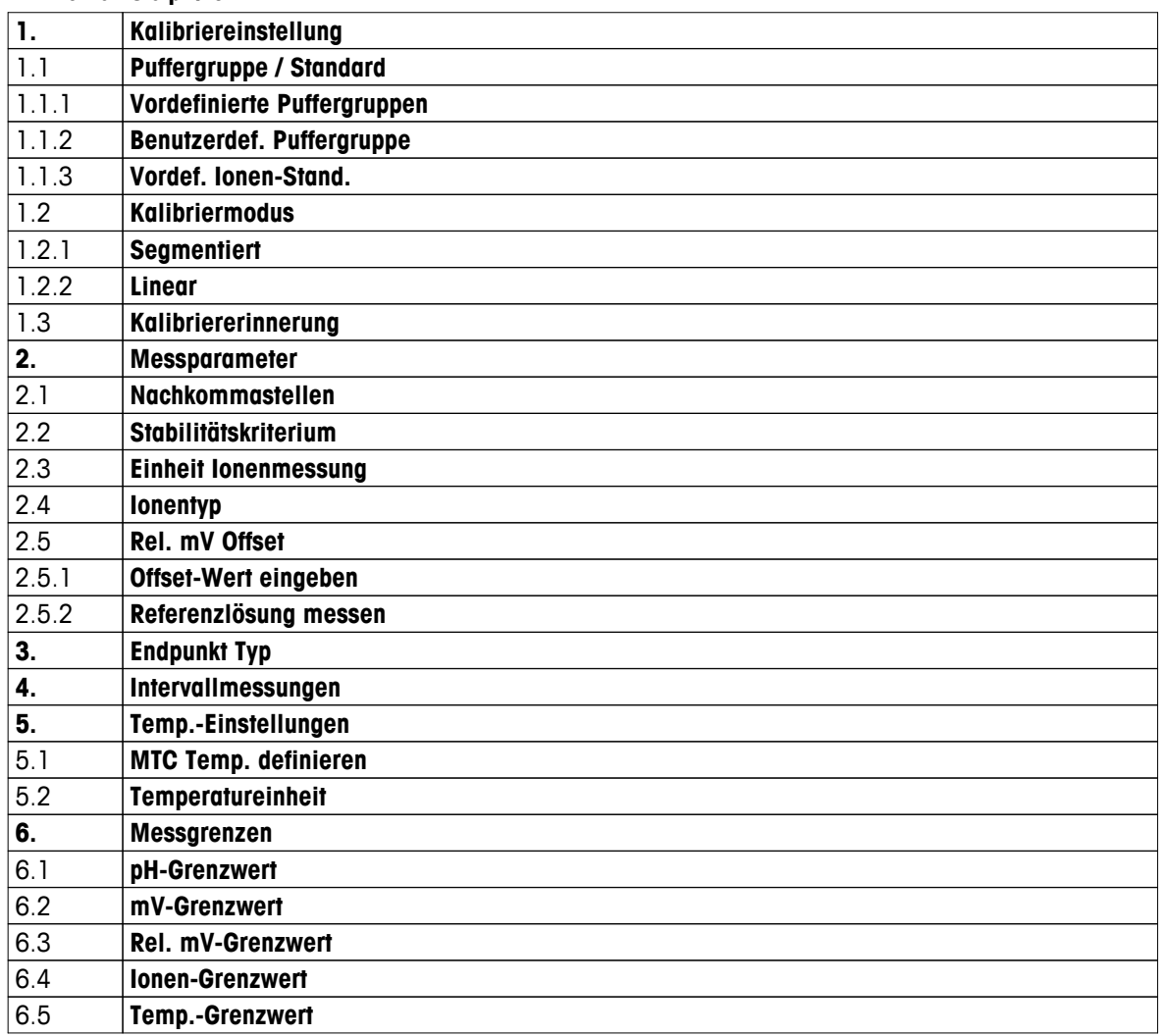

# <span id="page-24-0"></span>**6.1 Kalibriereinstellungen**

### **6.1.1 Puffergruppe/Standard**

### **6.1.1.1 Vordefinierte Gruppen**

Die folgenden vordefinierten Puffergruppen stehen zur Verfügung:

- MT USA (Ref. 25 °C)
- MT Europa (Ref. 25 °C)
- MERCK (Ref. 20 °C)
- DIN(19266)/NIST (Ref. 25 °C)
- DIN(10267) (Ref. 25 °C)
- JJG119 (Ref. 25 °C)
- Technisch (Ref. 25 °C)
- JIS Z 8802 (Ref. 25 °C)
- 1 Drücken Sie  $\ddot{\Omega}$ , um das Setup-Menü aufzurufen.
- 2 Wählen Sie **pH/Ion** > **Kalibriereinstellung** > **Puffergr. / Standard** > **Vordef. Puffergr.**.
- 3 Wählen Sie mit  $\Leftrightarrow$  und  $\Box$  einen Standard aus.
- 4 Drücken Sie zum Bestätigen **Read**.
	- $\Rightarrow$  Auf dem Bildschirm wird eine Tabelle mit den spezifischen Puffern angezeigt.
- 5 Drücken Sie zum Bestätigen **Read**.
- 6 Drücken Sie zwei Mal ...
- 7 Halten Sie  $\spadesuit$  gedrückt, um das Setup-Menü zu verlassen.

### <span id="page-25-0"></span>**6.1.1.2 Benutzerdefinierte Gruppe**

Diese Option ist für Benutzer vorgesehen, die für die Kalibrierung des pH-Sensors ihre eigenen Pufferlösungen verwenden möchten. In der Tabelle können bis zu fünf temperaturabhängige Werte eingegeben werden. Sie können Puffer im Bereich von pH -2,000 bis pH 20,000 eingeben.

Wenn Sie von einem vordefinierten zu einem benutzerdefinierten Puffer wechseln, müssen Sie die Tabelle immer speichern, auch wenn die Werte nicht geändert wurden.

- 1 Drücken Sie  $\ddot{\varphi}$ , um das Setup-Menü aufzurufen.
- 2 Wählen Sie **pH/Ion** > **Kalibriereinstellung** > **Puffergr. / Standard** > **Benutzerd. Puffergr.**.

 $\Rightarrow$  Alle Werte in der Tabelle können geändert werden. Führen Sie hierzu die folgenden Schritte aus:

- 3 Wählen Sie mit  $\ddot{\varphi}$  und  $\mathbb{D}$  einen Temperaturwert aus und drücken Sie Read.
- 4 Ändern Sie mit den T-Pad-Tasten Schritt für Schritt die gewählte Temperatur und drücken Sie zum Bestätigen **Read**.
- 5 Navigieren Sie zur nächsten Temperatur und ändern Sie diese wie zuvor beschrieben.
- 6 Wiederholen Sie diesen Vorgang für alle fünf Temperaturwerte. Um einen beliebigen Wert zu löschen, halten Sie **Read** gedrückt.
- 7 Navigieren Sie mit den T-Pad-Tasten zu der Spalte der ersten Pufferlösung.
- 8 Geben Sie für jeden Temperaturwert wie oben beschrieben den richtigen pH-Wert ein bzw. ändern Sie diesen.
- 9 Navigieren Sie weiter nach rechts, um mit der zweiten, dritten, vierten und fünften Pufferlösung fortzufahren. Löschen Sie alle Zellen der letzten Spalten, wenn Sie weniger als fünf Puffer verwenden.
- 10 Wählen Sie "Save" (Speichern) und drücken Sie **Read**, um Ihre Änderungen zu speichern.
- 11 Drücken Sie zwei Mal ...
- 12 Halten Sie  $\spadesuit$  gedrückt, um das Setup-Menü zu verlassen.

### **Hinweis**

- Die Tabelle darf nur am Ende und auf der rechten Seite leere Zellen aufweisen.
- Die Temperaturen müssen in der Tabelle unbedingt von oben nach unten fallen.
- Es ist darauf zu achten, dass zwischen zwei Temperaturen mindestens ein Unterschied von 5 °C und zwischen zwei Pufferlösungen mindestens ein Unterschied von einer pH-Einheit liegt. Ansonsten wird beim Speichern die Fehlermeldung **Falsche Einstellungen** angezeigt.
- Die Kalibrierung ist nur im definierten Temperaturbereich (± 0,5 °C) möglich. Eine Kalibrierung bei 26 °C schlägt beispielsweise fehl, wenn nur pH-Werte bei 20 °C und 25 °C definiert wurden.

### <span id="page-26-0"></span>**6.1.1.3 Ionenstandard**

Sie können Konzentrationen für maximal fünf Ionenstandards mit einer Standardtemperatur definieren. Die Einheit der Ionenkonzentration für Messungen und Kalibrierungen ist definierbar. Es stehen sechs Einheiten für die Konzentration zur Auswahl:

- mmol/L
- mol/L
- ppm
- mg/L
- $\%$
- pX
- 1 Drücken Sie  $\Leftrightarrow$ , um das Setup-Menü aufzurufen.
- 2 Wählen Sie **pH/Ion** > **Kalibriereinstellung** > **Puffergr. / Standard** > **Vordef. Ionen-Stand.**.
- 3 Wählen Sie die Konzentrationseinheit, die Sie definieren möchten.
- 4 Drücken Sie **Read**, um die Kalibriertemperatur zu ändern (Standard = 25 °C).
- 5 Ändern Sie mit den T-Pad-Tasten die Temperatur Ziffer für Ziffer und drücken Sie zum Bestätigen **Read**.
- 6 Drücken Sie <sub>1</sub>, um zu Standard 1 zu wechseln, und drücken Sie Read, um den Standardwert zu bearbeiten.
- 7 Ändern Sie den Standardwert mit den T-Pad-Tasten und drücken Sie zum Bestätigen **Read**.
- 8 Wiederholen Sie diesen Schritt für Standard 2 bis Standard 5. Um einen beliebigen Wert zu löschen, halten Sie **Read** gedrückt.
- 9 Wählen Sie **Speich.** und drücken Sie **Read**, um Ihre Änderungen zu speichern.
- 10 Drücken Sie zwei Mal ...
- 11 Halten Sie  $\leftrightarrow$  gedrückt, um das Setup-Menü zu verlassen.

### **Hinweis**

- Die Tabelle darf nur am Ende leere Zellen aufweisen.
- Die Kalibrierung muss genau in der Reihenfolge erfolgen, in der die Standards eingegeben werden. Es wird dringend empfohlen, mit der niedrigsten Konzentration zu beginnen.
- Die Kalibrierung ist nur bei der definierten Temperatur (± 0,5 °C) möglich.

### <span id="page-27-0"></span>**6.1.2 Kalibriermodus**

Es stehen zwei Kalibriermodi zur Verfügung:

● **Segmentiert**:

Die Kalibrierkurve besteht aus linearen Segmenten, mit denen die einzelnen Kalibrierpunkte verbunden sind. Ist eine hohe Genauigkeit erforderlich, wird die segmentierte Methode empfohlen.

● **Linear** :

Die Kalibrierkurve wird mithilfe der linearen Regression bestimmt. Diese Methode wird für Proben empfohlen, deren Werte weit auseinanderliegen.

- 1 Drücken Sie  $\ddot{\varphi}$ , um das Setup-Menü aufzurufen.
- 2 Wählen Sie **pH/Ion** > **Kalibriereinstellung** > **Kalibriermodus**.
- 3 Wählen Sie den Kalibriermodus (**Segmentiert**/**Linear** ) aus.
- 4 Drücken Sie zum Bestätigen **Read**.
- 5 Drücken Sie ...
- 6 Halten Sie  $\spadesuit$  gedrückt, um das Setup-Menü zu verlassen.

### **6.1.3 Kalibriererinnerung**

Wenn die Kalibriererinnerung aktiviert ist, wird der Benutzer nach Ablauf eines benutzerdefinierten Zeitraums (maximal 9999 Stunden) aufgefordert, erneut eine Kalibrierung durchzuführen.

- 1 Drücken Sie  $\Leftrightarrow$ , um das Setup-Menü aufzurufen.
- 2 Wählen Sie **pH/Ion** > **Kalibriereinstellung** > **Kalibriererinnerung**.
- 3 Wählen Sie mit den Tasten und die Einstellung **Ein** oder **Aus**.
- 4 Drücken Sie zum Bestätigen **Read**.
	- $\Rightarrow$  Es wird ein weiterer Bildschirm für die Eingabe des Zeitintervalls angezeigt.
- 5 Geben Sie mit den T-Pad-Tasten das Zeitintervall ein und drücken Sie **Read**, um dieses zu speichern.
	- Es wird ein weiterer Bildschirm angezeigt, in dem Sie das Ablaufdatum der Kalibrierung auswählen können. Wählen Sie, ab wann der Sensor für weitere Messungen gesperrt werden soll, nachdem das eingegebene Intervall abgelaufen ist.
	- **Sofort**:

Das Messgerät wird nach Ablauf des festgelegten Zeitintervalls sofort für Messungen gesperrt.

**Ablauf: Erinn. + 1 h**:

Das Messgerät wird eine Stunde nach Ablauf des festgelegten Zeitintervalls für Messungen gesperrt.

- **Ablauf: Erinn. + 2 h**: Das Messgerät wird zwei Stunden nach Ablauf des festgelegten Zeitintervalls für Messungen gesperrt.
- **Messung fortsetzen**:

Der Benutzer kann nach Ablauf des festgelegten Zeitintervalls weiterhin Messungen durchführen.

- 6 Drücken Sie zum Bestätigen **Read**.
- 7 Drücken Sie ...
- 8 Halten Sie  $\spadesuit$  gedrückt, um das Setup-Menü zu verlassen.

# <span id="page-28-0"></span>**6.2 Messeinstellungen**

### **6.2.1 Auflösung**

Sie können die Auflösung für pH- und mV-Werte in der Konfiguration bis auf drei Dezimalstellen genau einstellen.

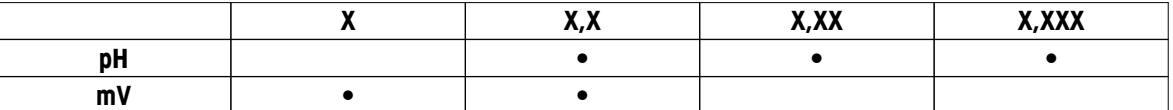

- 1 Drücken Sie  $\ddot{\varphi}$ , um das Setup-Menü aufzurufen.
- 2 Wählen Sie **pH/Ion** > **Messparameter** > **Nachkommastellen**.
- 3 Wählen Sie **pH** oder **mV**.
- 4 Wählen Sie mit  $\ddot{\varphi}$  und  $\ddot{\Box}$  die Auflösung und drücken Sie Read, um die Auswahl zu bestätigen.
- 5 Drücken Sie zwei Mal ...
- 6 Halten Sie <>>>> gedrückt, um das Setup-Menü zu verlassen.

### **6.2.2 Stabilitätskriterium**

Sie können für Ihr Messgerät drei unterschiedliche Stabilitätskriterien einrichten:

- **Schnell**  $\bigcirc$ : Der Wert weicht in 4 Sekunden um weniger als 0,6 mV ab, was 0,1 pH entspricht.
- **Mittel**  $\circ$ :

Der Wert weicht in 6 Sekunden um weniger als 0,1 mV ab, was 0,05 pH entspricht.

**•** Strikt  $\circ$ :

Der Wert weicht in 8 Sekunden um weniger als 0,03 mV oder in 20 Sekunden um weniger als 0,1 mV ab.

- 1 Drücken Sie  $\Leftrightarrow$ , um das Setup-Menü aufzurufen.
- 2 Wählen Sie **pH/Ion** > **Messparameter** > **Stabilitätskriterium**.
- 3 Wählen Sie mit  $\ddot{\varphi}$  und  $\Box$  das Stabilitätskriterium und drücken Sie Read, um die Auswahl zu bestätigen.
- 4 Drücken Sie ...
- 5 Halten Sie  $\spadesuit$  gedrückt, um das Setup-Menü zu verlassen.
- $\Rightarrow$  Auf dem Bildschirm wird das entsprechende Symbol angezeigt.

### **6.2.3 Einheit für Ionenmessung**

Für die Messung und Kalibrierung der Ionenkonzentration stehen die folgenden sechs Einheiten zur Auswahl:

- mmol/L
- mol/L
- ppm
- mg/L
- $\bullet$  %
- pX

### **Hinweis**

● Da die Molmasse des entsprechenden Ions bekannt ist, kann das Messgerät sogar für Messungen in den Einheiten mmol/L, mol/L oder pX verwendet werden, wenn die Kalibrierung mit ppm, mg/L oder % (oder umgekehrt) erfolgt.

# <span id="page-29-0"></span>**6.2.4 Ionentyp**

Wird ein Ionensensor verwendet, dem bereits eine Sensor-ID zugewiesen wurde, wird automatisch der Ionentyp verwendet, der dieser Sensor-ID zugewiesen wurde. Wenn Sie Messungen jedoch ohne Sensor-ID durchführen möchten, ist es wichtig, dass Sie den richtigen Ionentyp zuweisen. Der Grund dafür ist, dass die theoretische Steilheit von der Ladung des Ions abhängt und die Umwandlung der Masseinheiten von der Molmasse.

Es stehen acht spezifische und vier allgemeine Ionentypen zur Verfügung:

- F- (Fluorid)
- Cl- (Chlorid)
- CN- (Cyanid)
- NO3- (Nitrat)
- Na+ (Natrium)
- K+ (Kalium)
- Ca2+ (Kalzium)
- Cu2+ (Kupfer)
- lon-
- $\bullet$  Ion+
- lon2-
- $\bullet$  Ion2+
- 1 Drücken Sie  $\ddot{\varphi}$ , um das Setup-Menü aufzurufen.
- 2 Wählen Sie **pH/Ion** > **Messparameter** > **Ionentyp**.
- 3 Wählen Sie den Ionentyp und drücken Sie zum Bestätigen **Read**.
- 4 Wenn Sie ein nicht spezifisches Ion auswählen, müssen Sie mit den T-Pad-Tasten Ziffer für Ziffer die entsprechende Molmasse (0,001 bis 1000 g/mol) eingeben. Drücken Sie **Read**, um den Wert zu speichern.
- 5 Drücken Sie ..
- 6 Halten Sie 9 gedrückt, um das Setup-Menü zu verlassen.

### <span id="page-30-0"></span>**6.2.5 Rel. mV-Offset**

Im Modus **Rel. mV Offset** wird der Offset-Wert vom Messwert subtrahiert. Sie können entweder einen Offset-Wert (-1999 bis +1999) eingeben oder diesen durch Messen des mV-Reduktionspotenzials einer Referenzprobe bestimmen.

### **Eingabe des Rel. mV Offset:**

- 1 Drücken Sie  $\ddot{\varphi}$ , um das Setup-Menü aufzurufen.
- 2 Wählen Sie **pH/Ion** > **Messparameter** > **Rel. mV Offset**.
- 3 Wählen Sie **Offset-Wert eingeben**, um einen Offset-Wert einzugeben.
- 4 Geben Sie mit den T-Pad-Tasten ziffernweise einen Offset-Wert ein.
- 5 Drücken Sie zum Bestätigen **Read**.
- 6 Drücken Sie zwei Mal ...
- 7 Halten Sie <>>>> gedrückt, um das Setup-Menü zu verlassen.

### **Bestimmen des Rel. mV Offset:**

- 1 Drücken Sie  $\Leftrightarrow$ , um das Setup-Menü aufzurufen.
- 2 Wählen Sie **pH/Ion** > **Messparameter** > **Rel. mV Offset**.
- 3 Wählen Sie **Ref.-Probe testen**, wenn Sie eine Referenzprobe messen möchten.
- 4 Tauchen Sie den Sensor in die Probe ein und drücken Sie **Read**, um die Messung zu starten.
	- Während der Messung blinkt der Dezimalpunkt und abhängig vom eingestellten Endpunktformat der Buchstabe **A** (automatisch), **T** (zeitgesteuert) oder **M** (manuell).
- 5 Ist der Endpunkt der Messung erreicht, ändert sich die Anzeige nicht mehr.
	- $\Rightarrow$  Das Messresultat wird angezeigt.
- 6 Drücken Sie **Read**, um die Messdaten zu speichern.
- 7 Drücken Sie zwei Mal ...
- 8 Halten Sie  $\spadesuit$  gedrückt, um das Setup-Menü zu verlassen.

# <span id="page-31-0"></span>**6.3 Endpunkttyp**

### **Automatischer Endpunkt**

Wird die Einstellung für den automatischen Endpunkt gewählt, definiert das Messgerät das Ende einer einzelnen Messung abhängig vom Stabilitätskriterium für das Signal. Dadurch wird eine einfache, schnelle und präzise Messung gewährleistet.

- 1 Drücken Sie  $\Leftrightarrow$ , um das Setup-Menü aufzurufen.
- 2 Wählen Sie **pH/Ion** > **Endpunkt Typ**.
- 3 Wählen Sie **Automatisch** und drücken Sie zum Bestätigen **Read**.
- 4 Drücken Sie ...
- 5 Halten Sie  $\spadesuit$  gedrückt, um das Setup-Menü zu verlassen.

### **Manueller Endpunkt**

In diesem Modus muss der Benutzer die Messung manuell beenden.

- 1 Drücken Sie  $\Leftrightarrow$ , um das Setup-Menü aufzurufen.
- 2 Wählen Sie **pH/Ion** > **Endpunkt Typ**.
- 3 Wählen Sie **Manuell** und drücken Sie zum Bestätigen **Read**.
- 4 Drücken Sie ...
- 5 Halten Sie <sup>\*</sup> gedrückt, um das Setup-Menü zu verlassen.

### **Zeitgesteuerter Endpunkt**

Die Messung wird nach Ablauf des definierten Zeitraums beendet. Sie können einen Zeitraum zwischen 5 s und 3600 s wählen.

- 1 Drücken Sie  $\Leftrightarrow$ , um das Setup-Menü aufzurufen.
- 2 Wählen Sie **pH/Ion** > **Endpunkt Typ**.
- 3 Wählen Sie **Zeitgesteuert** und drücken Sie zum Bestätigen **Read**.
- 4 Drücken Sie ..
- 5 Halten Sie 9 gedrückt, um das Setup-Menü zu verlassen.

### **6.4 Intervallmessungen**

Eine Messung wird immer dann durchgeführt, wenn ein im Menü definiertes Zeitintervall (1 – 2400 s) abgelaufen ist. Die Messreihe wird entsprechend dem gewählten Endpunktformat oder manuell mit der Taste **Read** beendet. Ist für die Zeitintervallmessung **Ein** eingestellt, wird auf dem Bildschirm Int. angezeigt.

### **Beispiel:**

Um den pH-Wert in einem Zeitraum von 5 Minuten alle 30 Sekunden zu messen, stellen Sie die Intervallzeit auf 30 Sekunden und den Endpunkttyp auf "zeitgesteuert" mit einer Messzeit von 5 Minuten ein.

- 1 Drücken Sie  $\ddot{\varphi}$ , um das Setup-Menü aufzurufen.
- 2 Wählen Sie **pH/Ion** > **Intervallmessungen**.
- 3 Wählen Sie **Ein** und drücken Sie zum Bestätigen **Read**.
- 4 Wenn Intervallmessungen aktiviert sind, geben Sie die Intervallzeit Ziffer für Ziffer mit den T-Pad-Tasten ein.
- 5 Drücken Sie **Read**, um die Einstellung zu speichern.
- 6 Halten Sie  $\spadesuit$  gedrückt, um das Setup-Menü zu verlassen.

# <span id="page-32-0"></span>**6.5 Temperatureinstellungen**

Wenn das Messgerät einen Temperaturfühler erkennt, werden **ATC** und die Probentemperatur angezeigt. Wird eine Elektrode ohne Temperatursensor verwendet, wird **MTC** angezeigt und Sie sollten die Probentemperatur manuell eingeben.

Für pH- und Ionenmessungen verwendet das Messgerät diese Temperatur, um die Messwerte anhand der Nernst-Gleichung zu korrigieren.

Führen Sie die folgenden Schritte aus, um eine MTC-Temperatur festzulegen:

- 1 Drücken Sie  $\ddot{\varphi}$ , um das Setup-Menü aufzurufen.
- 2 Wählen Sie **pH/Ion** > **Temp.-Einstellungen** > **MTC Temp. definieren**.
- 3 Geben Sie mit den T-Pad-Tasten die MTC-Temperatur ein und drücken Sie **Read**, um diese zu speichern.
- 4 Drücken Sie ...
- 5 Halten Sie  $\spadesuit$  gedrückt, um das Setup-Menü zu verlassen.

### **Hinweis**

● Im **ATC**-Modus wirkt sich die eingegebene **MTC**-Temperatur nicht auf die Messung aus.

### **Einstellen der Temperatureinheit:**

Sie können die Temperatureinheit auf **°C** oder **°F** einstellen.

- 1 Drücken Sie  $\ddot{\varphi}$ , um das Setup-Menü aufzurufen.
- 2 Wählen Sie **pH/Ion** > **Temp.-Einstellungen** > **Temperatureinheit**.
- 3 Wählen Sie die Temperatureinheit aus und drücken Sie **Read**, um die Einstellung zu speichern.
- 4 Drücken Sie .
- 5 Halten Sie  $\spadesuit$ ) gedrückt, um das Setup-Menü zu verlassen.

### **6.6 Grenzwerte**

Sie können für jede Messung (obere und untere) Grenzwerte definieren:

- **pH-Grenzwert**
- **mV-Grenzwert**
- **Rel. mV-Grenzwert**
- **Ionen-Grenzwert**
- **Temp.-Grenzwert**

Führen Sie die folgenden Schritte aus, um einen Grenzwert festzulegen:

- 1 Drücken Sie  $\ddot{\varphi}$ , um das Setup-Menü aufzurufen.
- 2 Wählen Sie **pH/Ion** > **Messgrenzen**.
- 3 Wählen Sie mit  $\ddot{\varphi}$  und  $\Box$  die gewünschte Messung aus und drücken Sie zum Bestätigen **Read**.
- 4 Wählen Sie **Ja**, um den Grenzwert zu aktivieren und drücken Sie anschliessend zum Bestätigen **Read**.
- 5 Drücken Sie **Read**, um den oberen Grenzwert zu aktivieren oder zu deaktivieren.
- 6 Drücken Sie <sup>n</sup>und dann **Read**, um den oberen Grenzwert auszuwählen.
- 7 Mit $\ddot{\varphi}$  und  $\ddot{\Box}$  ändern Sie den oberen Grenzwert. Drücken Sie Read, um die Einstellung zu speichern.
- 8 Drücken Sie . um zum unteren Grenzwert zu wechseln.
- 9 Drücken Sie **Read**, um den unteren Grenzwert zu aktivieren oder zu deaktivieren.
- 10 Drücken Sie <sup>1</sup> und dann **Read**, um den unteren Grenzwert auszuwählen.
- 11 Mit  $\phi$  und  $\phi$  ändern Sie den unteren Grenzwert. Drücken Sie Read, um die Einstellung zu speichern.
- 12 Wählen Sie **Speich.** und drücken Sie **Read**, um Ihre Einstellungen zu speichern.
- 13 Drücken Sie ...
- 14 Halten Sie  $\spadesuit$  gedrückt, um das Setup-Menü zu verlassen.

# <span id="page-33-0"></span>**7 IDs**

- 1 Drücken Sie  $\ddot{\varphi}$ , um das Menü aufzurufen.
- 2 Wählen Sie **ID**.

### **Menüstruktur**

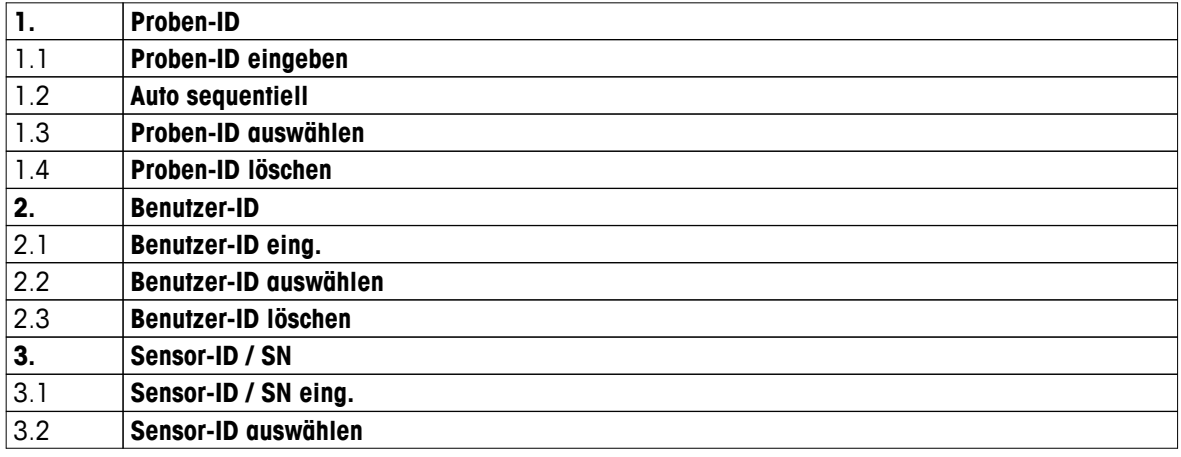

# **7.1 Proben-ID**

1 Drücken Sie  $\Leftrightarrow$ , um das Setup-Menü aufzurufen.

### 2 Wählen Sie **ID-Einstellungen** > **Proben-ID**.

Wählen Sie **Proben-ID eingeben**, um eine neue Proben-ID einzugeben. Sie können eine alphanumerische Proben-ID mit bis zu zwölf Zeichen eingeben.

### **Auto sequenziell:**

1. **Auto sequentiell** = **Ein**

Bei dieser Einstellung wird die Proben-ID bei jeder Messung automatisch um 1 erhöht. Ist das letzte Zeichen der Proben-ID keine Zahl, wird die Zahl 1 bei der zweiten Probe zur Proben-ID hinzugefügt. Dies setzt voraus, dass die Proben-ID weniger als zwölf Zeichen umfasst.

### 2. **Auto sequentiell** = **Aus**

Die Proben-ID wird nicht automatisch inkrementiert.

Um eine Proben-ID in einer Liste bereits eingegebener Proben-IDs auszuwählen, wählen Sie **Proben-ID auswählen**. Im Speicher sind maximal zehn Proben-IDs gespeichert und werden zur Auswahl aufgelistet. Wurden die maximal zehn möglichen Proben-IDs bereits eingegeben, können Sie eine beliebige Proben-ID manuell löschen. Anderenfalls wird automatisch die älteste ID mit der neuen ID überschrieben.

Um eine vorhandene Proben-ID aus der Liste zu löschen, wählen Sie **Proben-ID löschen**. Wählen Sie die zu löschende Proben-ID aus und drücken Sie **Read**.

# **7.2 Benutzer-ID**

- 1 Drücken Sie  $\ddot{\varphi}$ , um das Setup-Menü aufzurufen.
- 2 Wählen Sie **ID-Einstellungen** > **Benutzer-ID**.

Wählen Sie **Benutzer-ID eing.**, um eine neue Benutzer-ID einzugeben. Sie können eine alphanumerische Benutzer-ID mit bis zu zwölf Zeichen eingeben.

Um eine vorhandene Benutzer-ID in der Liste auszuwählen, wählen Sie **Benutzer-ID auswählen**. Im Speicher sind maximal zehn Benutzer-IDs gespeichert und werden zur Auswahl aufgelistet. Wurden die maximal zehn möglichen Benutzer-IDs bereits eingegeben, können Sie eine beliebige Benutzer-ID manuell löschen. Anderenfalls wird automatisch die älteste ID mit der neuen ID überschrieben.

Um eine vorhandene Benutzer-ID aus der Liste zu löschen, wählen Sie **Benutzer-ID löschen**. Wählen Sie die zu löschende Benutzer-ID aus und drücken Sie **Read**.

# <span id="page-34-0"></span>**7.3 Sensor-ID**

- 1 Drücken Sie  $\Leftrightarrow$ , um das Setup-Menü aufzurufen.
- 2 Wählen Sie **ID-Einstellungen** > **Sensor-ID / SN**.

Wählen Sie **Sensor-ID / SN eing.**, um eine neue Sensor-ID und Seriennummer (SN) einzugeben. Sie können eine alphanumerische Sensor-ID und SN mit bis zu zwölf Zeichen eingeben.

Um eine vorhandene Sensor-ID in der Liste auszuwählen, wählen Sie **Sensor-ID auswählen**. Im Speicher sind maximal zehn Sensor-IDs gespeichert und werden zur Auswahl aufgelistet. Wurde die maximale Anzahl von zehn IDs bereits eingegeben, wird automatisch die älteste ID mit der neuen ID überschrieben.

### **Hinweis**

● Um einen Sensor aus der Liste zu löschen, löschen Sie seine Kalibrierdaten, wie in Abschnitt Kalibrierdaten (Seite [41\)](#page-40-0) beschrieben.

# <span id="page-35-0"></span>**8 Sensorkalibrierung**

Die folgende Prozedur erklärt, wie Sie eine pH-Elektrode oder eine ionenselektive Elektrode kalibrieren. Redoxelektroden können nicht kalibriert werden.

# **8.1 Durchführen einer 1-Punkt-Kalibrierung**

- An das Instrument ist ein Sensor angeschlossen.
- In den Einstellungen sind der richtige Kalibrierstandard und der richtige Kalibriermodus (linear oder segmentiert) definiert (siehe Abschnitt Kalibriereinstellungen (Seite [25\)](#page-24-0)).
- 1 Tauchen Sie den Sensor in einen Kalibrierstandard ein und drücken Sie **Cal**, um das Kalibriermenü aufzurufen.
	- $\Rightarrow$   $\approx$  wird angezeigt.
- 2 Drücken Sie **Read**, um die Kalibrierung zu starten.
	- Abhängig vom eingestellten Endpunktformat blinkt während der Kalibrierung der Buchstabe **A** (automatisch), **T** (zeitgesteuert) oder **M** (manuell).
	- $\Rightarrow$  Ist der Endpunkt erreicht, ändert sich die Anzeige automatisch nicht mehr. Sie können unabhängig vom eingestellten Endpunktformat **Read** drücken, um den Endpunkt der Kalibrierung manuell festzulegen.
	- $\Rightarrow$  Das Kalibrierresultat wird angezeigt.
- 3 Drücken Sie **Read**, um die Kalibrierdaten zu speichern, oder  $\gamma$ , um den Vorgang abzubrechen.

### **Hinweis**

● Bei der 1-Punkt-Kalibrierung wird nur der Offset-Wert eingestellt. Wenn zuvor eine Mehrpunktkalibrierung am Sensor vorgenommen wurde, bleibt die zuvor gespeicherte Steilheit erhalten. Anderenfalls wird die theoretische Steilheit (-59,16 mV/pH) verwendet.

# **8.2 Durchführen einer 2-Punkt-Kalibrierung**

- An das Instrument ist ein Sensor angeschlossen.
- In den Einstellungen sind der richtige Kalibrierstandard und der richtige Kalibriermodus (linear oder segmentiert) definiert (siehe Abschnitt Kalibriereinstellungen (Seite [25\)](#page-24-0)).
- 1 Führen Sie die Kalibrierung des ersten Punktes durch, wie in Abschnitt Durchführen einer 1-Punkt-Kalibrierung (Seite 36)beschrieben.
- 2 Spülen Sie den Sensor mit entionisiertem Wasser.
- 3 Tauchen Sie den Sensor in den zweiten Kalibrierstandard ein und drücken Sie **Cal**, um die Kalibrierung zu starten.
	- Abhängig vom eingestellten Endpunktformat blinkt während der Kalibrierung der Buchstabe **A** (automatisch), **T** (zeitgesteuert) oder **M** (manuell).
	- Ist der Endpunkt erreicht, ändert sich die Anzeige automatisch nicht mehr. Sie können unabhängig vom eingestellten Endpunktformat **Read** drücken, um den Endpunkt der Kalibrierung manuell festzulegen.
- 4 Drücken Sie Read, um die Kalibrierdaten zu speichern, oder  $\triangleleft$ , um den Vorgang abzubrechen.

# **8.3 Durchführen einer 3-, 4- oder 5-Punkt-Kalibrierung**

- An das Instrument ist ein Sensor angeschlossen.
- In den Einstellungen sind der richtige Kalibrierstandard und der richtige Kalibriermodus (linear oder segmentiert) definiert (siehe Abschnitt Kalibriereinstellungen (Seite [25\)](#page-24-0)).
- 1 Führen Sie die in Abschnitt Durchführen einer 2-Punkt-Kalibrierung (Seite 36) beschriebenen Schritte durch.
- 2 Wiederholen Sie die Schritte 2 und 3 des Abschnitts Durchführen einer 2-Punkt-Kalibrierung (Seite 36) für den dritten, vierten und den fünften Standard.

# <span id="page-36-0"></span>**9 Messen von Proben**

# **9.1 Auswählen einer Masseinheit**

Mit dem pH-/Ionenmessgerät S8 können Sie die folgenden Parameter einer Probe messen:

- pH
- mV
- rel. mV
- Ionen

Um den Messmodus zu wechseln, drücken Sie fill so oft, bis der gewünschte Modus angezeigt wird.

### **9.2 Durchführen einer pH-Messung**

- An das Instrument ist eine pH-Elektrode angeschlossen.
- $\ddot{\phantom{1}}$ Die Elektrode ist kalibriert.
- Die folgenden Messeinstellungen wurden festgelegt:
	- Auflösung – Stabilitätskriterium
	- Endpunkttyp
	- MTC-Temperatur (wenn kein Temperaturfühler verwendet wird)
	- Modus für Datenspeicherung und Speicherort
- 1 Drücken Sie einmal oder mehrmals auf fl, um zwischen den Messmodi zu wechseln, bis die Einheit (pH) angezeigt wird.
- 2 Tauchen Sie die Elektrode in die Probe ein und drücken Sie **Read**, um die Messung zu starten.
	- Während der Messung blinkt der Dezimalpunkt und abhängig vom eingestellten Endpunktformat der Buchstabe **A** (automatisch), **T** (zeitgesteuert) oder **M** (manuell).
- 3 Ist der Endpunkt der Messung erreicht, ändert sich die Anzeige nicht mehr. Sie können unabhängig vom eingestellten Endpunktformat **Read** drücken, um den Endpunkt der Messung manuell festzulegen.
	- $\Rightarrow$  Das Messresultat wird angezeigt.
	- Ist der Datenspeichermodus auf **Auto. speichern** eingestellt, werden alle Messdaten automatisch an den festgelegten Speicherort übertragen.
- 4 Ist der Datenspeichermodus auf Manuell speichern eingestellt, drücken Sie , um die Daten an den festgelegten Speicherort zu übertragen.

### **Angezeigte Informationen:**

Auf dem Display werden abhängig von der Endpunkteinstellung die folgenden Symbole angezeigt.

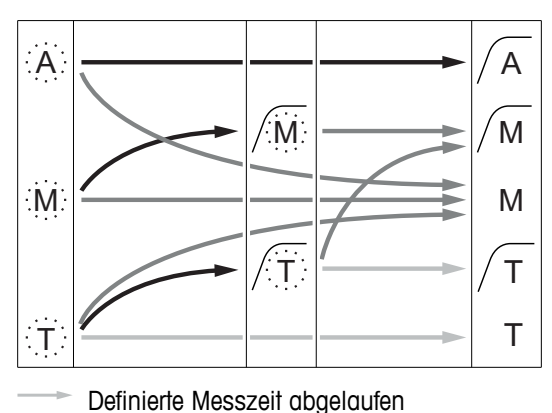

- Benutzer drückt **Read**.
- Signal wird stabil.

Messung automatisch beendet, Messwert war stabil. Messung manuell beendet,

Messwert war stabil.

Messung manuell beendet, Messwert war nicht stabil.

Messung nach Zeitablauf beendet, Messwert war stabil. Messung nach Zeitablauf beendet,

Messwert war nicht stabil.

# <span id="page-37-0"></span>**9.3 Durchführen einer mV- oder rel. mV-Messung**

- An das Instrument ist eine Redoxelektrode angeschlossen.
- Die Elektrode ist kalibriert.
- Die folgenden Messeinstellungen wurden festgelegt:
	- Auflösung
	- Stabilitätskriterium
	- Rel. mV-Offset (wenn rel. mV gemessen wird)
	- Endpunkttyp
	- MTC-Temperatur
	- Modus für Datenspeicherung und Speicherort
- 1 Drücken Sie einmal oder mehrmals auf fil, um zwischen den Messmodi zu wechseln, bis die entsprechende Einheit (mV oder rel. mV) angezeigt wird.
- 2 Tauchen Sie den Sensor in die Probe ein und drücken Sie **Read**, um die Messung zu starten.
	- Während der Messung blinkt der Dezimalpunkt und abhängig vom eingestellten Endpunktformat der Buchstabe **A** (automatisch), **T** (zeitgesteuert) oder **M** (manuell).
- 3 Ist der Endpunkt der Messung erreicht, ändert sich die Anzeige nicht mehr. Sie können unabhängig vom eingestellten Endpunktformat **Read** drücken, um den Endpunkt der Messung manuell festzulegen.
	- $\Rightarrow$  Das Messresultat wird angezeigt.
	- Ist der Datenspeichermodus auf **Auto. speichern** eingestellt, werden alle Messdaten automatisch an den festgelegten Speicherort übertragen.
- 4 Ist der Datenspeichermodus auf **Manuell speichern** eingestellt, drücken Sie , um die Daten an den festgelegten Speicherort zu übertragen.

### **Angezeigte Informationen:**

Auf dem Display werden abhängig von der Endpunkteinstellung die folgenden Symbole angezeigt.

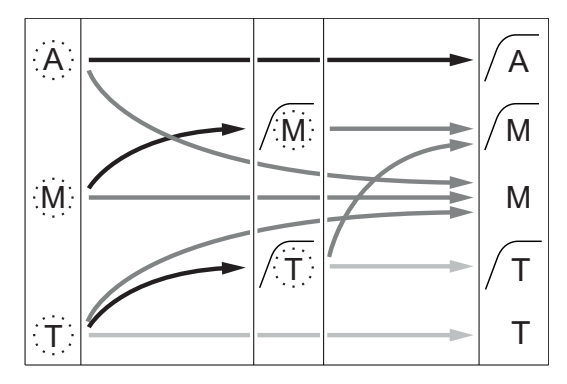

- Definierte Messzeit abgelaufen
- Benutzer drückt **Read**.
- Signal wird stabil.

### **Sehen Sie dazu auch**

● Durchführen einer pH-Messung (Seite [37](#page-36-0))

Messung automatisch beendet, Messwert war stabil.

Messung manuell beendet, Messwert war stabil.

Messung manuell beendet,

Messwert war nicht stabil.

Messung nach Zeitablauf beendet, Messwert war stabil.

Messung nach Zeitablauf beendet, Messwert war nicht stabil.

# <span id="page-38-0"></span>**9.4 Durchführen einer Ionenmessung**

- An das Instrument ist eine ionenselektive Elektrode angeschlossen.
- Die Elektrode ist kalibriert.
- Die folgenden Messeinstellungen wurden festgelegt:
	- Stabilitätskriterium
	- Einheit für Ionenmessung
	- Ionentyp
	- Endpunkttyp
	- MTC-Temperatur
	- Modus für Datenspeicherung und Speicherort
- 1 Bereiten Sie die Probe entsprechend dem Handbuch der ionenselektiven Elektrode vor (d. h. fügen Sie die richtige ISA-Lösung hinzu).
- 2 Drücken Sie einmal oder mehrmals auf fl, um zwischen den Messmodi zu wechseln, bis die entsprechende Einheit (mmol/L, mol/L, ppm, mg/L, %, pX) und das gewählte Ion angezeigt wird.
- 3 Tauchen Sie den Sensor in die Probe ein und drücken Sie **Read**, um die Messung zu starten. Es wird dringend empfohlen, die Probe während der Messung zu rühren.
	- Während der Messung blinkt der Dezimalpunkt und abhängig vom eingestellten Endpunktformat der Buchstabe **A** (automatisch), **T** (zeitgesteuert) oder **M** (manuell).
- 4 Ist der Endpunkt der Messung erreicht, ändert sich die Anzeige nicht mehr. Sie können unabhängig vom eingestellten Endpunktformat **Read** drücken, um den Endpunkt der Messung manuell festzulegen.
	- $\Rightarrow$ Das Messresultat wird angezeigt.
	- Ist der Datenspeichermodus auf **Auto. speichern** eingestellt, werden alle Messdaten automatisch an den festgelegten Speicherort übertragen.
- 5 Ist der Datenspeichermodus auf **Manuell speichern** eingestellt, drücken Sie , um die Daten an den festaelegten Speicherort zu übertragen.

### **Angezeigte Informationen:**

Auf dem Display werden abhängig von der Endpunkteinstellung die folgenden Symbole angezeigt.

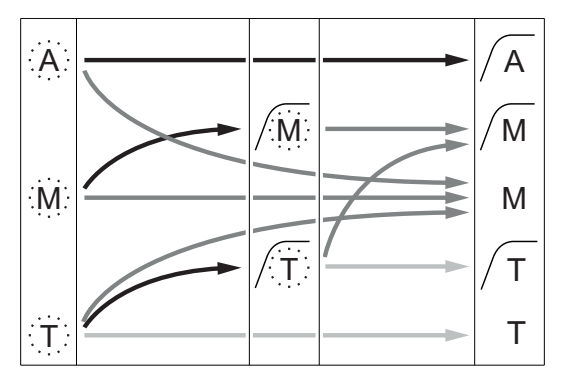

- Definierte Messzeit abgelaufen
- Benutzer drückt **Read**.
- Signal wird stabil.

Messung automatisch beendet, Messwert war stabil. Messung manuell beendet, Messwert war stabil. Messung manuell beendet, Messwert war nicht stabil. Messung nach Zeitablauf beendet, Messwert war stabil.

Messung nach Zeitablauf beendet, Messwert war nicht stabil.

# <span id="page-39-0"></span>**10 Datenverwaltung**

# **10.1 Struktur des Datenmenüs**

Drücken Sie <sup>\*</sup>, um das Setup-Menü aufzurufen oder zu verlassen.

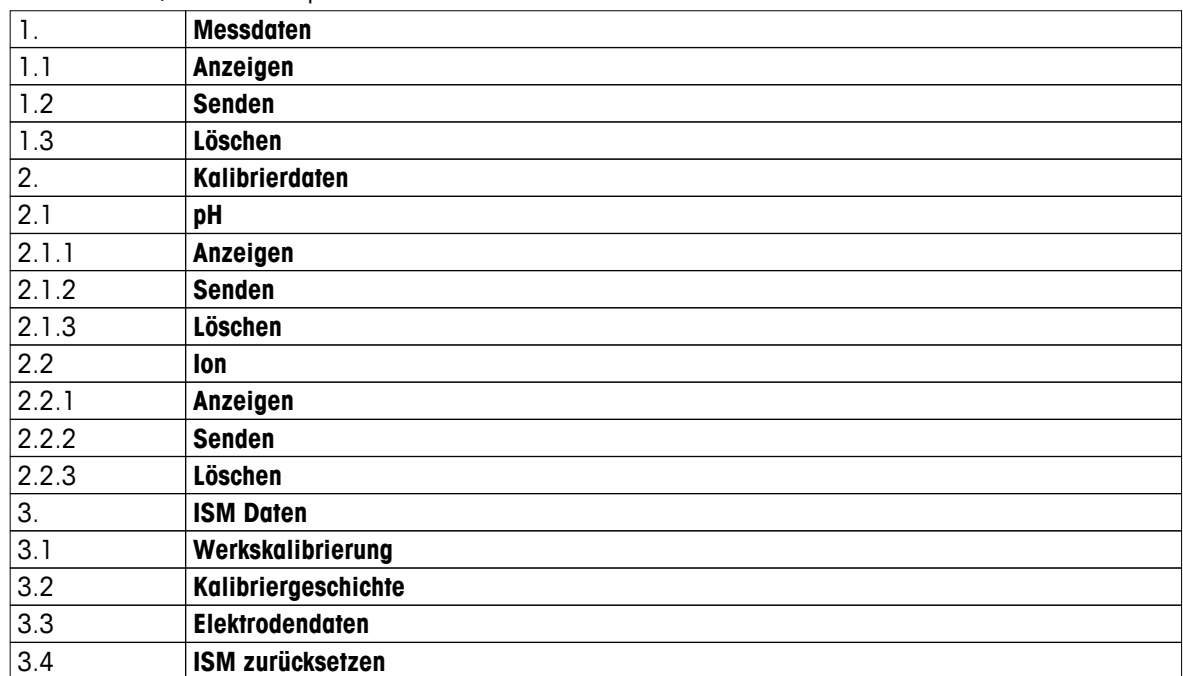

### **10.2 Messdaten**

### **Anzeigen > Alle Daten Senden > Alle Daten Löschen > Alle Daten:**

Alle gespeicherten Daten können überprüft, übertragen oder gelöscht werden. Die zuletzt gespeicherten Daten werden im Display angezeigt.

### **Anzeigen > Filtern Senden > Filtern Löschen > Filtern:**

Die ausgewählten Daten können überprüft, übertragen oder gelöscht werden. Sie können die Messdaten nach vier Kriterien filtern.

- Datum/Uhrzeit
- Proben-ID
- Messmodus
- Speichernummer

### **Hinweis**

● Beim Filtern nach Datum/Uhrzeit müssen Sie immer das Datum eingeben. Wird die Uhrzeit 00:00 verwendet, werden alle Resultate für den gesamten Tag angezeigt/übertragen/gelöscht. Ansonsten sind nur die Resultate für das bestimmte Datum und die entsprechende Uhrzeit betroffen.

### **Löschen > Alle nach Übertragung:**

Mit der LabX® Direct-Software können Sie alle gespeicherten Messdaten an einen Computer übertragen. Die Messdaten werden nach der Übertragung automatisch gelöscht.

# <span id="page-40-0"></span>**10.3 Kalibrierdaten**

### **Anzeigen:**

Die gespeicherten Kalibrierdaten des ausgewählten Sensors können überprüft werden.

### **Senden:**

Alle gespeicherten Kalibrierdaten des ausgewählten Sensors können mit der LabX® Direct-Software an einen Computer übertragen werden.

### **Löschen:**

Die Kalibrierdaten des ausgewählten Sensors werden gelöscht. Gleichzeitig wird die Sensor-ID aus der Liste der Sensor-IDs gelöscht.

### **Hinweis**

Es ist nicht möglich, den aktiven Sensor zu löschen. Wählen Sie in der Liste der Sensor-IDs zuerst einen anderen Sensor aus.

### **10.4 ISM Daten**

Seven2Go-Messgeräte sind mit der Intelligent Sensor Management-Technologie (ISM®) ausgestattet. Dieses fortschrittliche Leistungsmerkmal bietet zusätzliche Sicherheit und eliminiert Fehler. Die wichtigsten Funktionen sind:

### **Extrasicherheit!**

- Beim Anschliessen des ISM®-Sensors wird dieser automatisch erkannt und Sensor-ID und Seriennummer werden vom Sensorchip an das Messgerät gesendet. Die Daten werden ausserdem auf dem GLP-Ausdruck aufgeführt.
- Nach der Kalibrierung des ISM®-Sensors speichert das Messgerät die Kalibrierdaten automatisch auf dem Sensorchip. Die aktuellsten Daten sind immer an der richtigen Stelle gespeichert - auf dem Sensorchip!

### **Extraschutz!**

Nach dem Anschliessen des ISM®-Sensors werden die fünf aktuellsten Kalibrierungen an das Messgerät übertragen. Diese können angezeigt werden, um die zeitliche Entwicklung des Sensors zu prüfen. Diese Information gibt einen Hinweis darauf, ob der Sensor gereinigt oder erneuert werden sollte.

### **Fehlerquellen eliminieren!**

Nach dem Anschliessen eines ISM®-Sensors wird automatisch der aktuellste Satz von Kalibrierdaten für die Messungen verwendet.

Weitere Funktionsmerkmale werden nachfolgend beschrieben.

Im ISM-Datenmenü stehen folgende Untermenüs zur Auswahl:

### **Werkskalibrierung**

Ist ein ISM® Sensor angeschlossen, können Sie die Werkskalibrierung des Sensors überprüfen oder übertragen. Diese umfasst folgende Daten:

- Werksseitig vergebener Name der Elektrode (z. B. InLab<sup>®</sup> Expert Pro ISM)
- Seriennummer (SN) und Bestellnummer
- Steilheit zwischen pH 4 und 7
- Nullpunkt (Offset-Wert)
- Membranwiderstand
- Reaktionszeit bis zum Erreichen von 98 % Signaländerung zwischen pH 4 und 7
- Temperaturtoleranz

### **Vorherige Kalibrierungen**

Die 5 letzten im ISM®-Sensor gespeicherten Kalibrierdaten (einschl. aktueller Kalibrierung) können angezeigt oder übertragen werden.

### **Elektrodendaten**

Neben dem Elektrodennamen und der Seriennummer können Sie die gemessene maximale Temperatur des Sensors und das Datum dieses Ereignisses überprüfen.

<span id="page-41-0"></span>**ISM** zurücksetzen

Die vorherigen Kalibrierungen können über dieses Menü gelöscht werden. Dieses Menü ist durch eine Lösch-PIN geschützt. Bei der Auslieferung wird der PIN für die Löschung auf 000000 gesetzt. Den PIN-Code im System-Menü ändern, um unerlaubten Zugriff zu verhindern.

### **10.5 Datenexport an einen Computer**

Mit LabX® Direct können Sie entweder alle Daten oder eine benutzerdefinierte Auswahl von Daten aus dem Speicher an einen Computer übertragen. Die Einstellungen zwischen Instrument und Computer werden automatisch angepasst, da die USB-Verbindung über eine Plug-and-Play-Funktion verfügt.

Im folgenden Abschnitt wird die Vorgehensweise für die verschiedenen Konfigurationen beschrieben.

### **Datenübertragung vom Messgerät an LabX® Direct**

- 1 Verbinden Sie das Instrument über den USB-B-Anschluss mit dem Computer.
	- $\Rightarrow$  Wird angezeigt.
- 2 Drücken Sie  $\ddot{\varphi}$ , um das Setup-Menü aufzurufen.
- 3 Wählen Sie > **Daten speichern** > **Speicherort** und dann **LabX Direct**.
- 4 Halten Sie 5 3 Sekunden lang gedrückt, um das Setup-Menü zu verlassen.
- 5 Öffnen Sie die Software **LabX® Direct pH** und wählen Sie das entsprechende Instrument aus.
- 6 Drücken Sie , um das Datenmenü aufzurufen.
- 7 Rufen Sie **Messdaten** > **Senden** auf und wählen Sie die zu übertragenden Daten aus.
- $\Rightarrow$  Die Übertragung startet automatisch, nachdem Sie die Dateninhalte ausgewählt haben.

# <span id="page-42-0"></span>**11 Wartung**

# **11.1 Wartung der Elektrode**

- Stellen Sie sicher, dass pH-Elektroden immer mit der geeigneten Elektrolytlösung gefüllt sind.
- Für eine maximale Messgenauigkeit sollte jede Elektrolytlösung, die kristallisiert ist und die Elektrode verkrustet hat, mit entionisiertem Wasser entfernt werden.
- Lagern Sie die Elektrode immer gemäss den Anweisungen des Herstellers und lassen Sie sie nicht austrocknen.

Wenn die Steilheit der Elektrode schnell abfällt oder die Reaktionszeit träge wird, können folgende Verfahren helfen. Wählen Sie je nach Probe eines der folgenden Verfahren. Führen Sie nach der Behandlung eine Neukalibrierung durch.

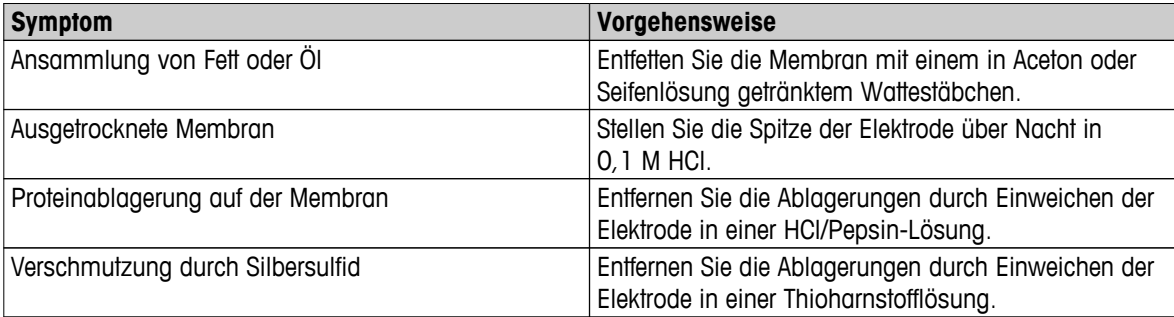

### **Hinweis**

● Reinigungs- und Elektrolytlösungen sollten mit der gleichen Vorsicht gehandhabt werden wie giftige oder ätzende Substanzen.

# **11.2 Softwareaktualisierung**

Eine Softwareaktualisierung kann nur von einem autorisierten Servicemitarbeiter von METTLER TOLEDO durchgeführt werden!

### **11.3 Reparatur des Instruments**

Seven2Go-Messgeräte können repariert werden. Bitte wenden Sie sich an die Serviceabteilung von METTLER TOLEDO, um weitere Informationen zu erhalten.

### **11.4 Entsorgung**

In Übereinstimmung mit den Anforderungen der Europäischen Richtlinie 2002/96/EG über Elektro- und Elektronik-Altgeräte (WEEE) darf dieses Gerät nicht mit dem Hausmüll entsorgt werden. Sinngemäss gilt dies auch für Länder ausserhalb der EU entsprechend den geltenden nationalen Regelungen.

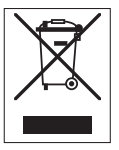

Bitte entsorgen Sie dieses Produkt gemäss den örtlichen Bestimmungen in einer getrennten Sammlung für Elektro- und Elektronikgeräte. Bei allfälligen Fragen wenden Sie sich bitte an die zuständige Behörde oder den Händler, bei dem Sie dieses Gerät erworben haben. Bei Weitergabe dieses Gerätes (z. B. für private oder gewerbliche/industrielle Weiternutzung) ist diese Bestimmung sinngemäss weiterzugeben.

Vielen Dank für Ihren Beitrag zum Schutz der Umwelt.

# <span id="page-43-0"></span>**12 Technische Daten**

### **Allgemeine Daten**

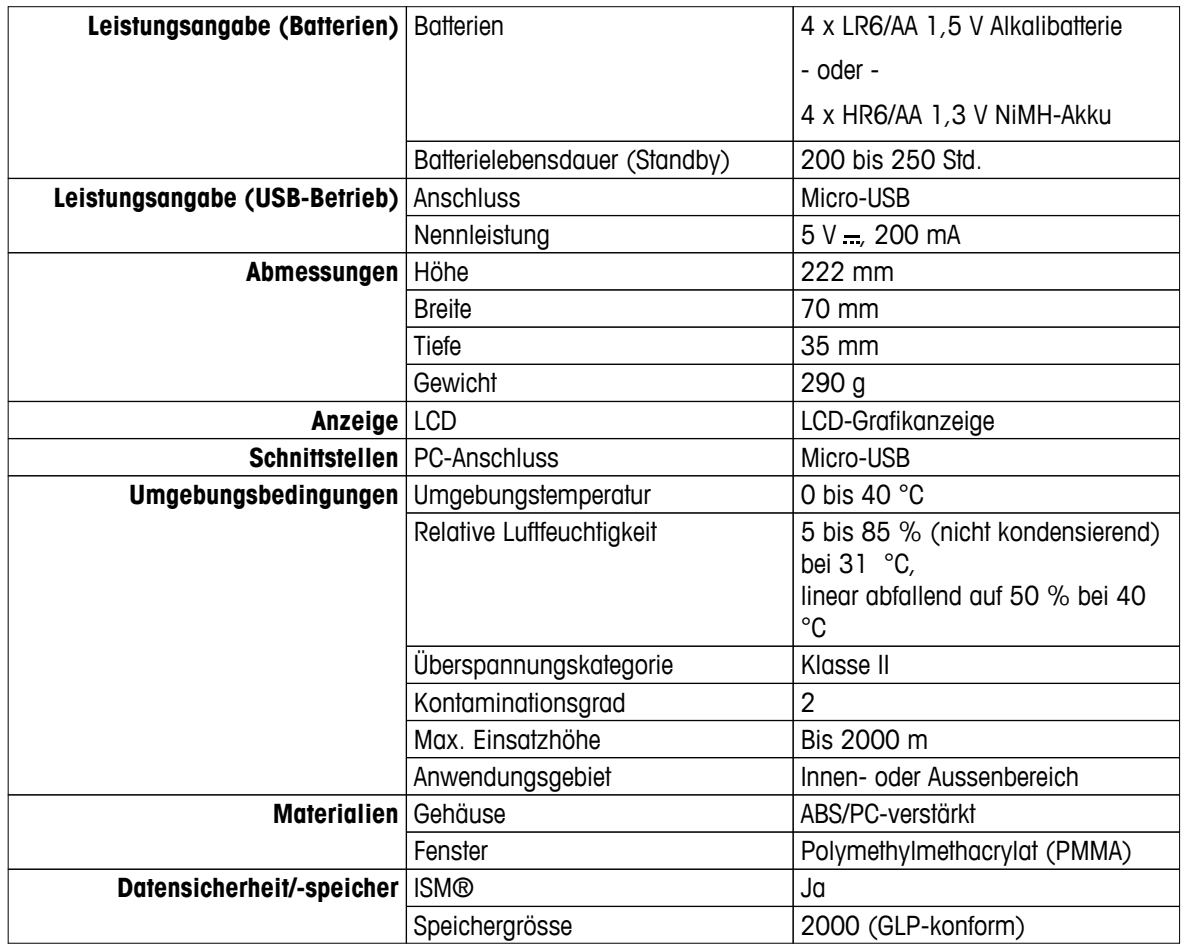

### **Messung**

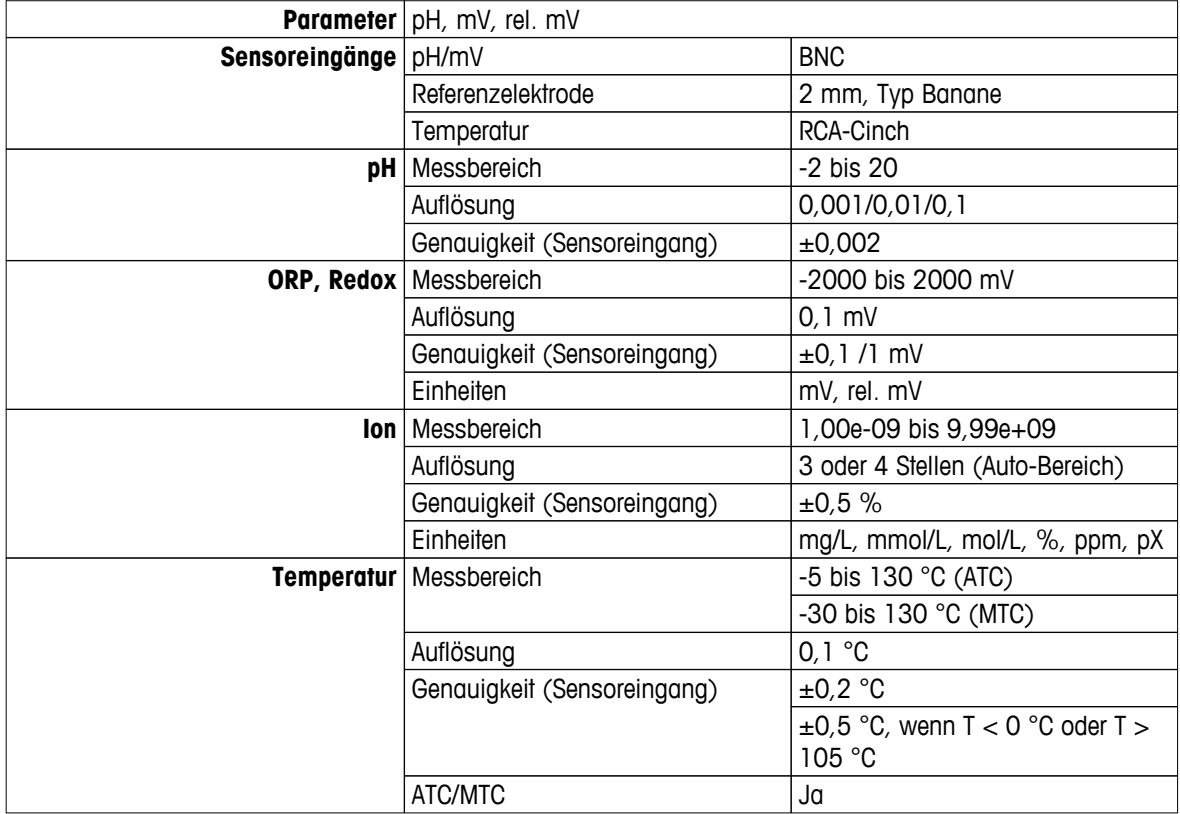

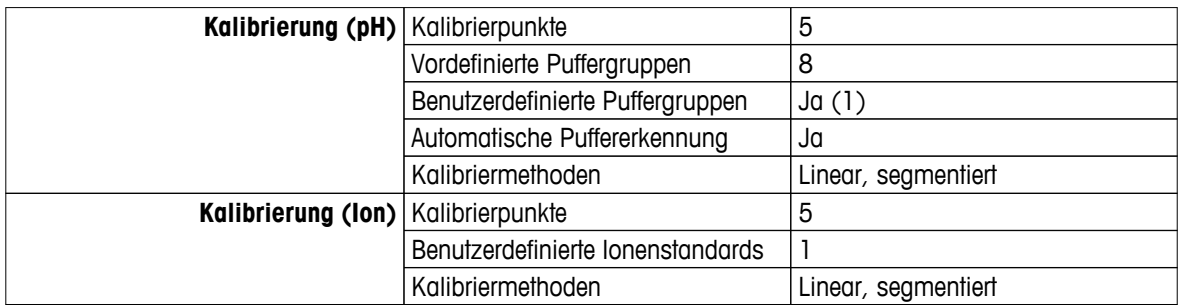

# <span id="page-45-0"></span>**13 Produktportfolio**

# **13.1 Messgeräte und Kit-Versionen**

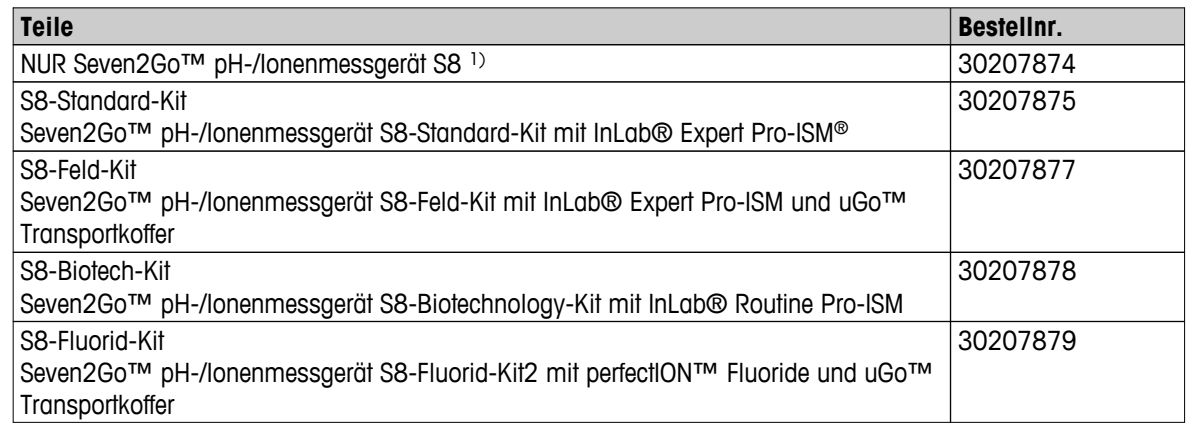

### 1) **Einschliesslich:**

- 1 x CD mit Bedienungsanleitung
- 1 x Kurzanleitung
- 1 x Konformitätserklärung
- 1 x Prüfzertifikat
- 1 x Handgelenkband
- 1 x Elektrodenbaugruppe
- 1 x USB-Kabel
- 1 x Messgerät-Basiseinheit
- 1 x CD mit LabX® Direct-Software
- 1 x Satz Puffer

# **13.2 Zubehör**

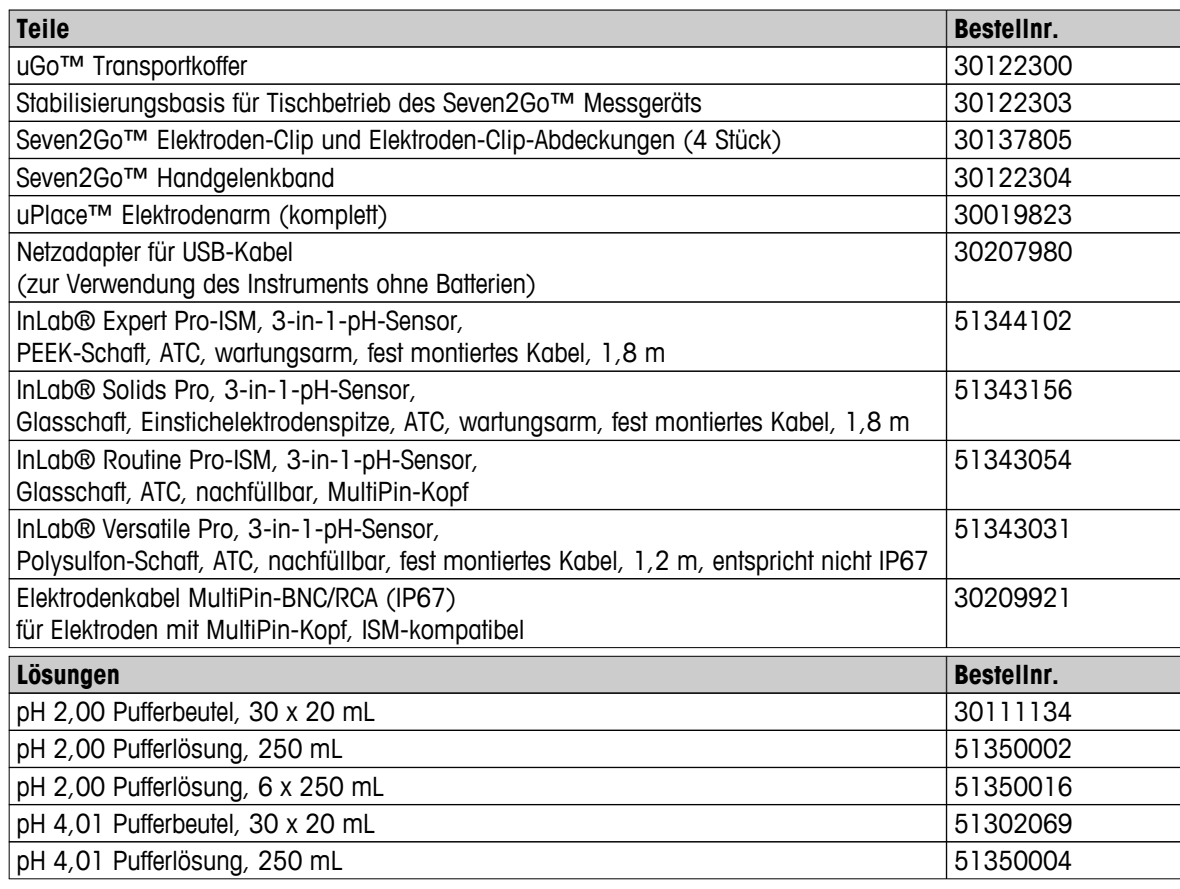

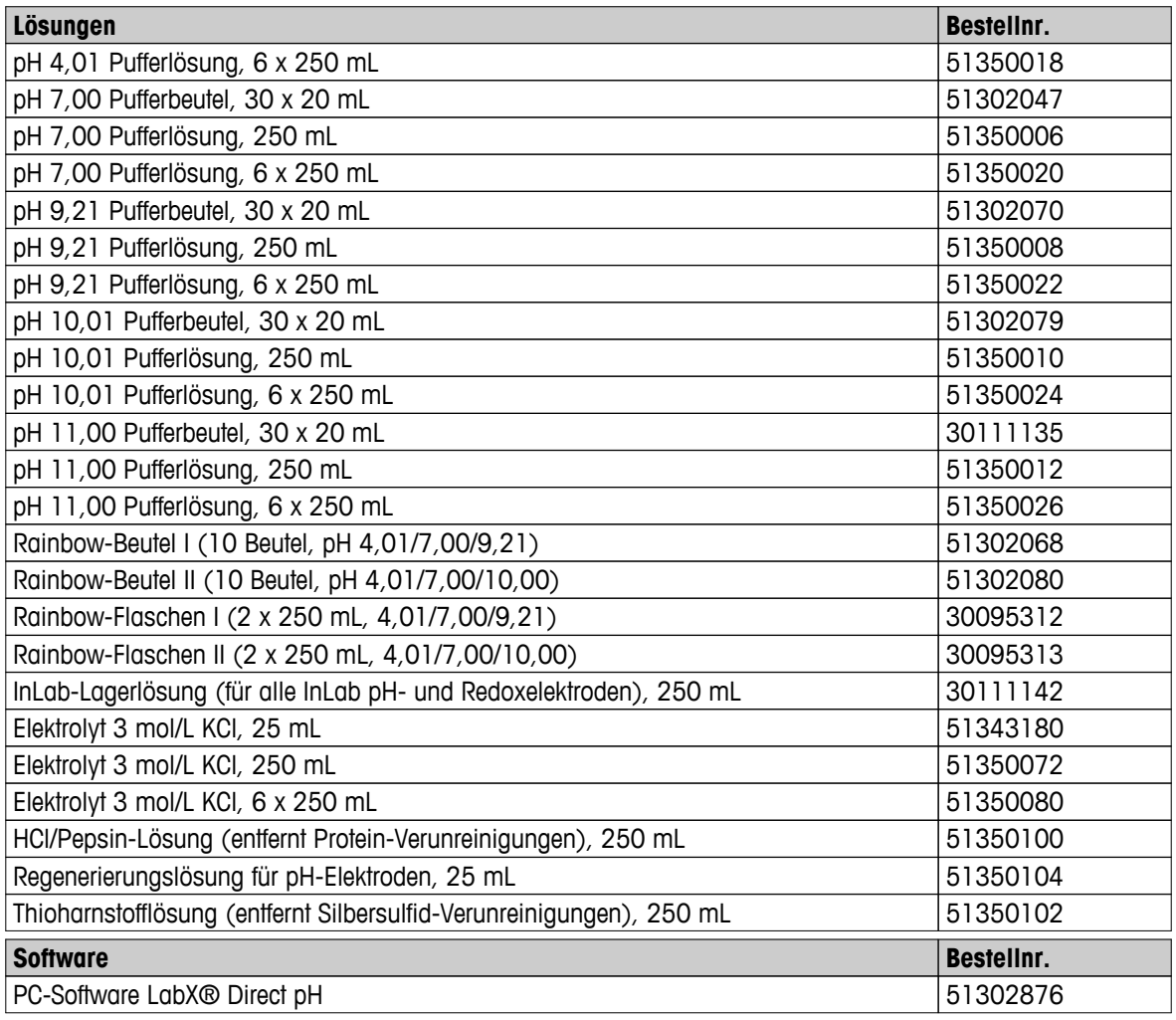

# <span id="page-47-0"></span>**14 Anhang**

# **14.1 Puffer**

### **METTLER TOLEDO USA (Ref. 25 °C)**

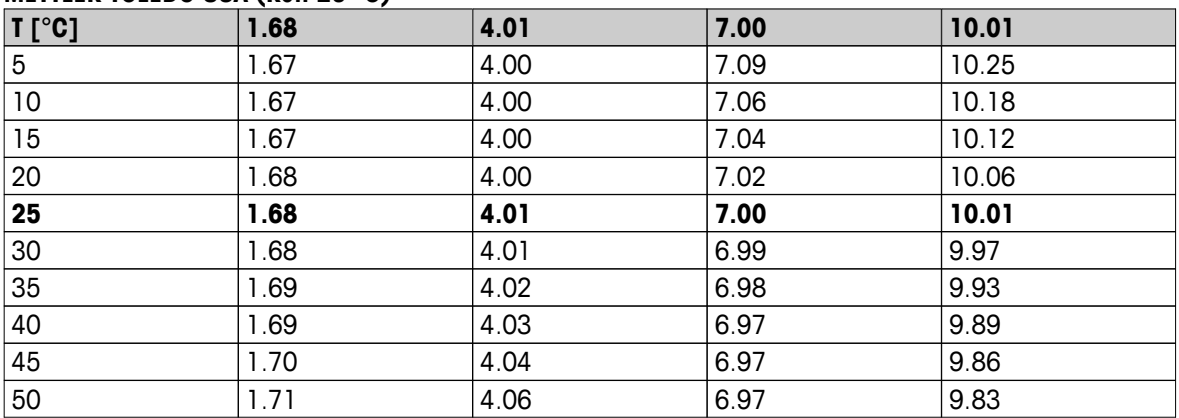

### **METTLER TOLEDO Europa (Ref. 25 °C)**

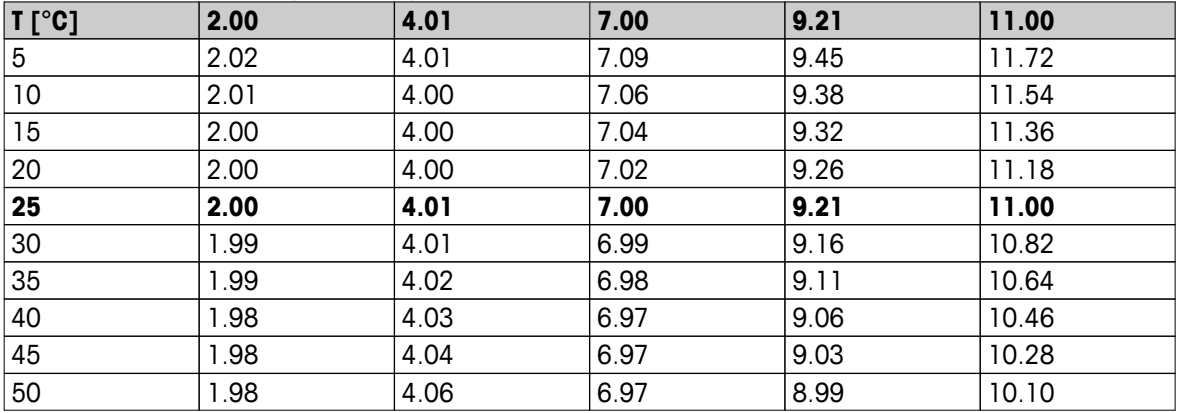

# **MERCK (Ref. 20 °C)**

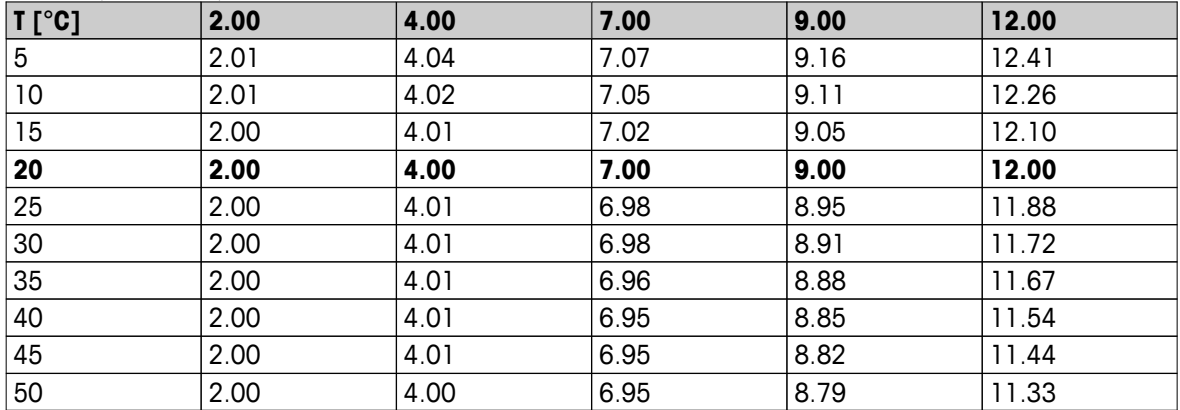

# **JIS Z 8802 (Ref. 25 °C)**

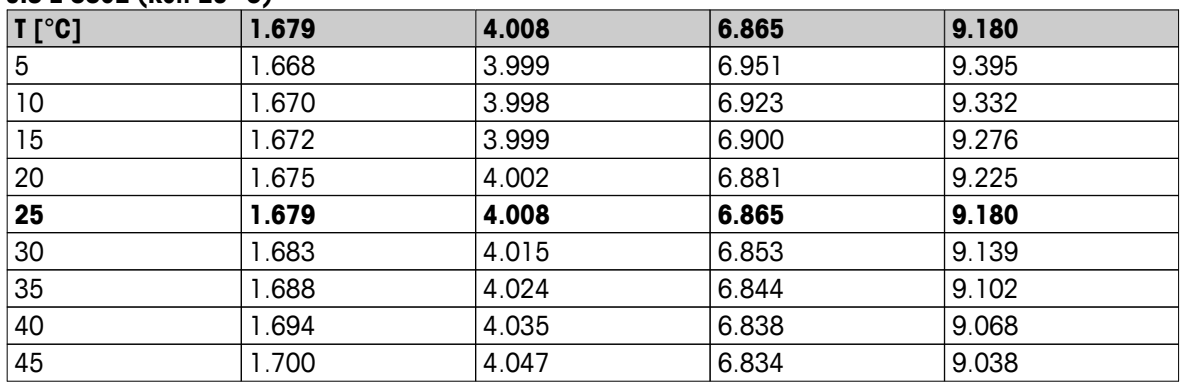

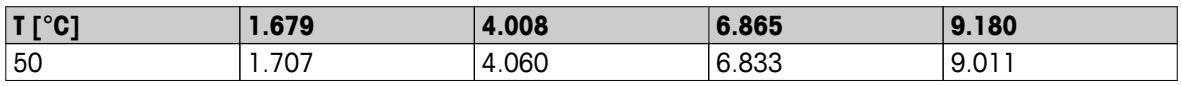

### **DIN(19266) NIST (Ref. 25 °C)**

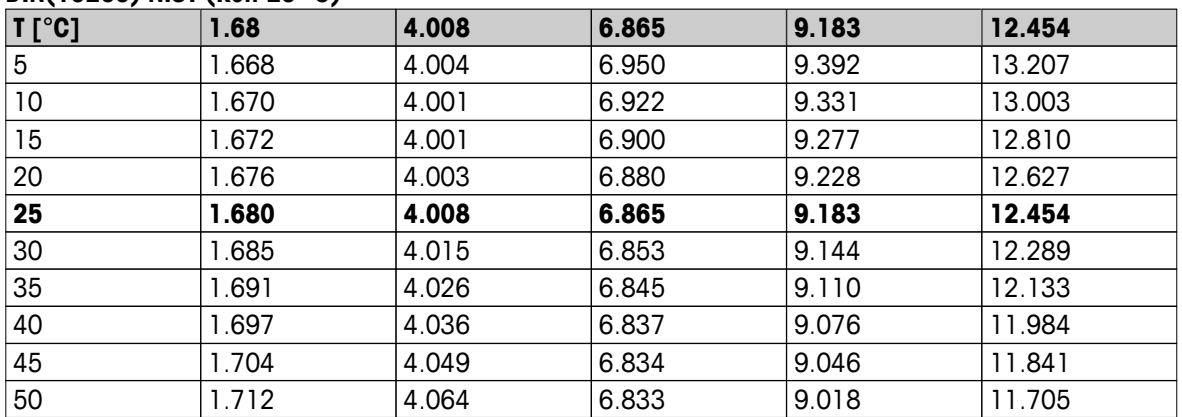

### **DIN(19267) (Ref. 25 °C)**

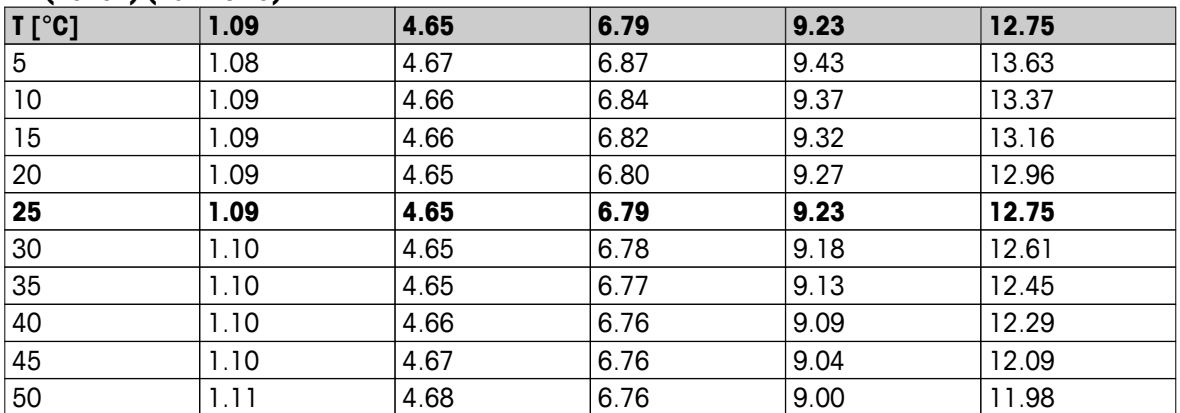

# **JJG119 (Ref. 25 °C)**

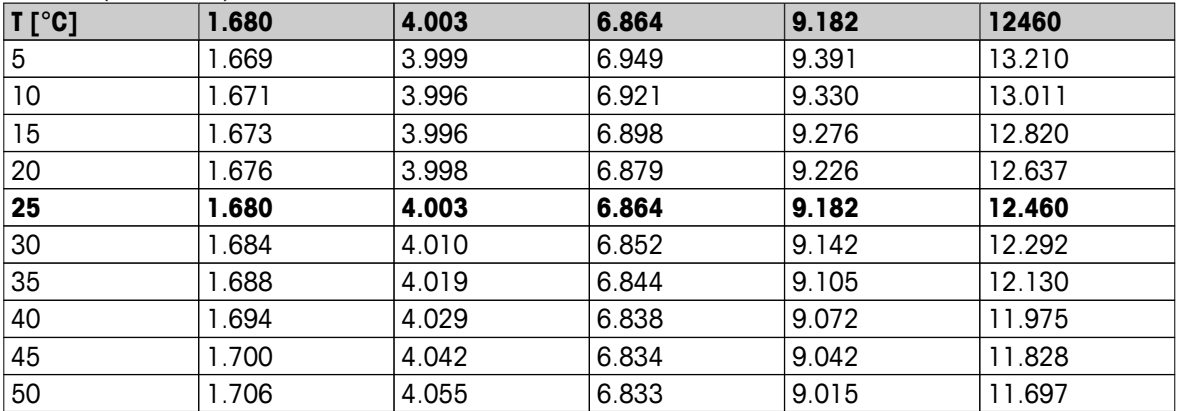

### **Technisch (Ref. 25 °C)**

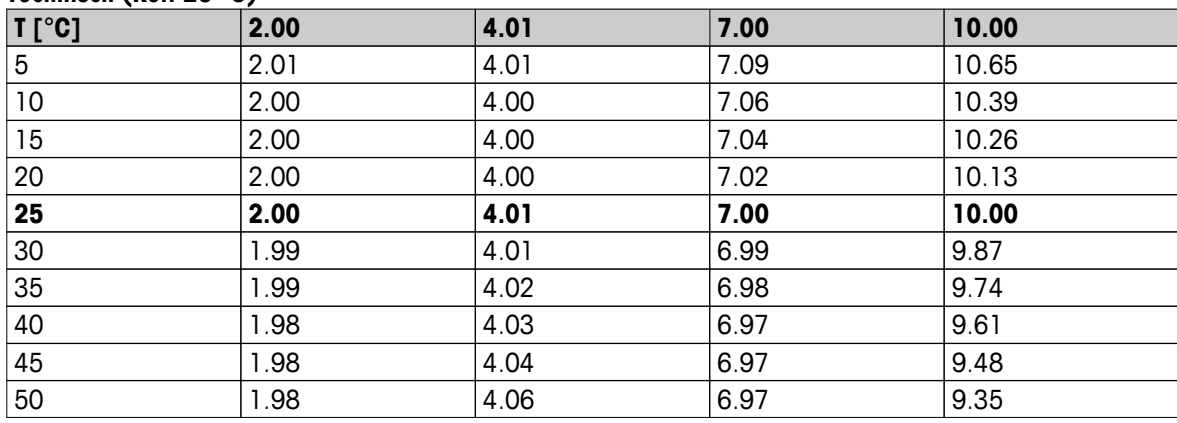

# Für eine gute Zukunft Ihres Produktes:

METTLER TOLEDO Service sichert Ihnen auf Jahre Qualität, Messgenauigkeit und Werterhaltung dieses Produktes.

Informieren Sie sich über unser attraktives Service-Angebot.

**www.mt.com/phlab**

Für mehr Information

**Mettler-Toledo AG, Analytical** CH-8603 Schwerzenbach, Switzerland Tel. +41 (0)44 806 77 11 Fax +41 (0)44 806 73 50 www.mt.com

Technische Änderungen vorbehalten. © Mettler-Toledo AG 08/2014 30219750A

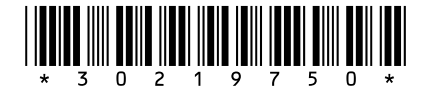